ОКП 42 7612

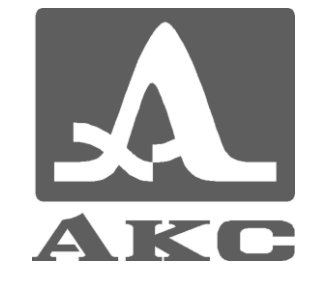

# ДЕФЕКТОСКОП УЛЬТРАЗВУКОВ **А1211 Mini РУКОВОДСТВО ПО ЭКСПЛУАТАЦИИ**

АПЯС.412231.026 РЭ

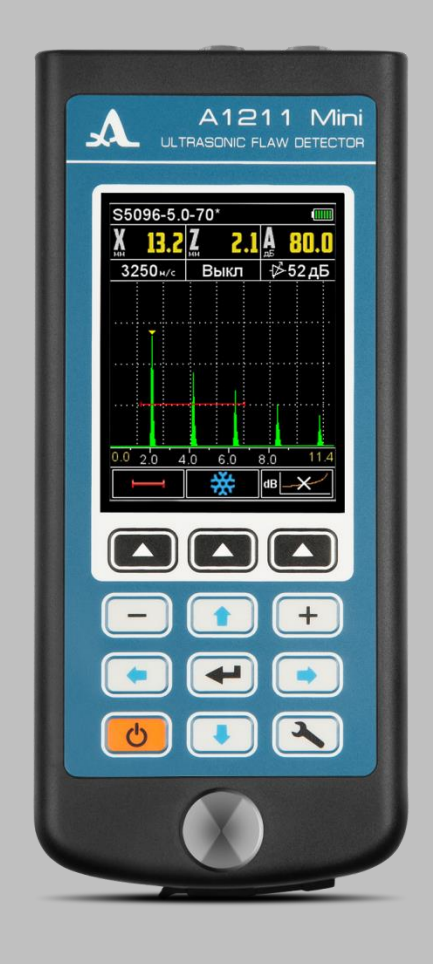

**Акустические Контрольные Системы**

#### **По вопросам продаж и поддержки обращайтесь:**

Архангельск (8182)63-90-72 Астана +7(7172)727-132 Белгород (4722)40-23-64 Брянск (4832)59-03-52 Владивосток (423)249-28-31 Волгоград (844)278-03-48 Вологда (8172)26-41-59 Воронеж (473)204-51-73 Екатеринбург (343)384-55-89 Иваново (4932)77-34-06 Ижевск (3412)26-03-58 Казань (843)206-01-48

Калининград (4012)72-03-81 Калуга (4842)92-23-67 Кемерово (3842)65-04-62 Киров (8332)68-02-04 Краснодар (861)203-40-90 Красноярск (391)204-63-61 Курск (4712)77-13-04 Липецк (4742)52-20-81 Магнитогорск (3519)55-03-13 Москва (495)268-04-70 Мурманск (8152)59-64-93 Набережные Челны (8552)20-53-41 Саратов (845)249-38-78

Нижний Новгород (831)429-08-12 Новокузнецк (3843)20-46-81 Новосибирск (383)227-86-73 Орел (4862)44-53-42 Оренбург (3532)37-68-04 Пенза (8412)22-31-16 Пермь (342)205-81-47 Ростов-на-Дону (863)308-18-15 Рязань (4912)46-61-64 Самара (846)206-03-16 Санкт-Петербург (812)309-46-40

Смоленск (4812)29-41-54 Сочи (862)225-72-31 Ставрополь (8652)20-65-13 Тверь (4822)63-31-35 Томск (3822)98-41-53 Тула (4872)74-02-29 Тюмень (3452)66-21-18 Ульяновск (8422)24-23-59 Уфа (347)229-48-12 Челябинск (351)202-03-61 Череповец (8202)49-02-64 Ярославль (4852)69-52-93

Единый адрес для всех регионов: asx@nt-rt.ru || hhttp://acsys.nt-rt.ru/

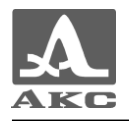

# Содержание

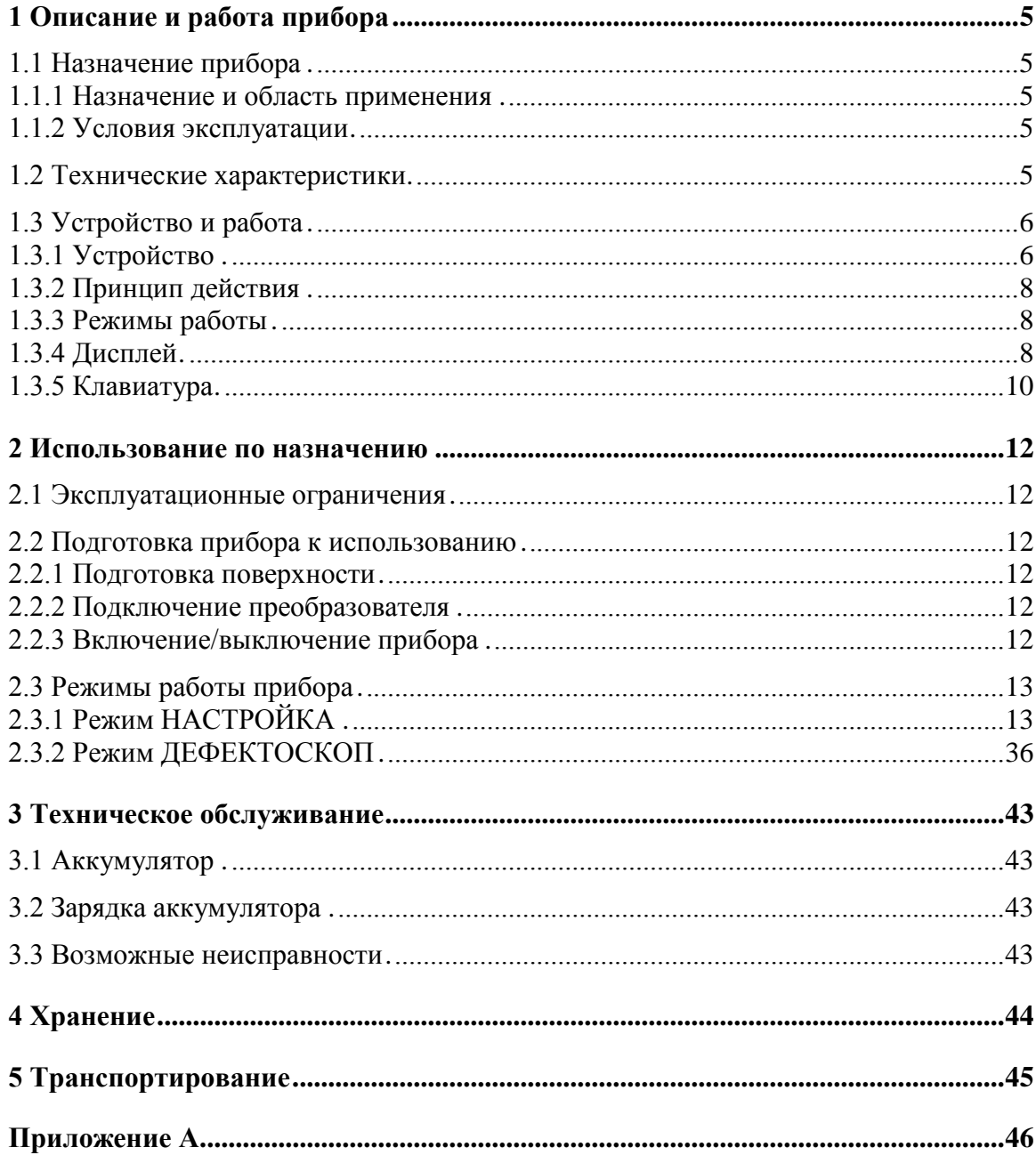

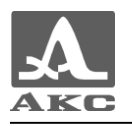

Настоящее руководство по эксплуатации (далее по тексту - руководство) содержит технические характеристики, описание устройства и принципа действия, а также сведения, необходимые для правильной эксплуатации дефектоскопа ультразвукового А1211 Mini (далее по тексту – дефектоскоп или прибор).

Перед началом эксплуатации прибора следует внимательно изучить настоящее руководство.

К работе с прибором допускается персонал, знающий общие принципы теории распространения ультразвуковых колебаний, прошедший курс обучения и ознакомленный с эксплуатационной документацией.

Для правильного проведения ультразвукового контроля необходимо определить задачи контроля, выбрать схемы контроля, подобрать преобразователи, оценить условия контроля в подобных материалах и т.п.

Постоянная работа над совершенствованием возможностей, повышением надежности и удобства эксплуатации иногда может привести к некоторым непринципиальным изменениям, не отраженным в настоящем издании руководства, не ухудшающим технические характеристики прибора.

4 Руководство по эксплуатации

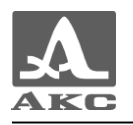

## <span id="page-4-0"></span>**1 ОПИСАНИЕ И РАБОТА ПРИБОРА**

## <span id="page-4-1"></span>1.1 НАЗНАЧЕНИЕ ПРИБОРА

1.1.1 Назначение и область применения

<span id="page-4-2"></span>Прибор относится к ручным ультразвуковым (УЗ) приборам общего назначения портативного исполнения.

Дефектоскоп предназначен для поиска, определения координат и оценки размеров различных нарушений сплошности и однородности материала в изделиях из металлов и пластмасс.

Дефектоскоп позволяет формировать, регистрировать и сохранять в памяти прибора временны̀ е реализации импульсных УЗ сигналов, а также передавать сохраненные данные на внешний персональный компьютер (ПК), для их последующего анализа и документирования.

Связь с компьютером осуществляется через USB порт.

Дефектоскоп имеет возможность изменения ориентации изображения на 90 градусов в правую или левую сторону.

Цветной TFT дисплей обеспечивает отображение УЗ сигналов в форме А-Скана

Предусмотрено ручное и автоматическое измерение временны̀ х интервалов, амплитуд сигналов и автоматический расчет координат дефектов.

Прибор позволяет проводить измерения в сложных климатических условиях при низких температурах температуры окружающей среды.

1.1.2 Условия эксплуатации

<span id="page-4-3"></span>Прибор предназначен для эксплуатации при следующих условиях окружающей среды:

– температура от минус 20 до плюс 50 °С;

– относительная влажность воздуха до 95 % при температуре плюс 35 °С.

## <span id="page-4-4"></span>1.2 ТЕХНИЧЕСКИЕ ХАРАКТЕРИСТИКИ

<span id="page-4-5"></span>Основные технические характеристики прибора приведены в таблице [1.](#page-4-5)

#### Т а б л и ц а 1

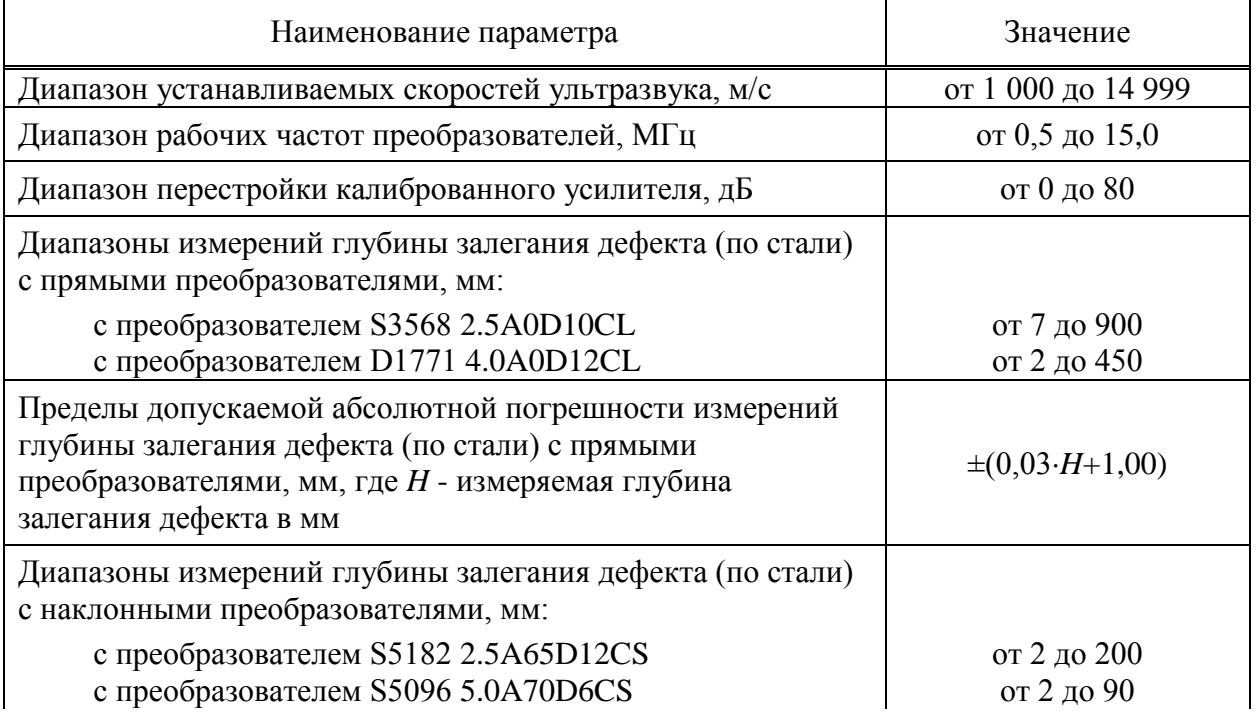

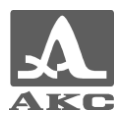

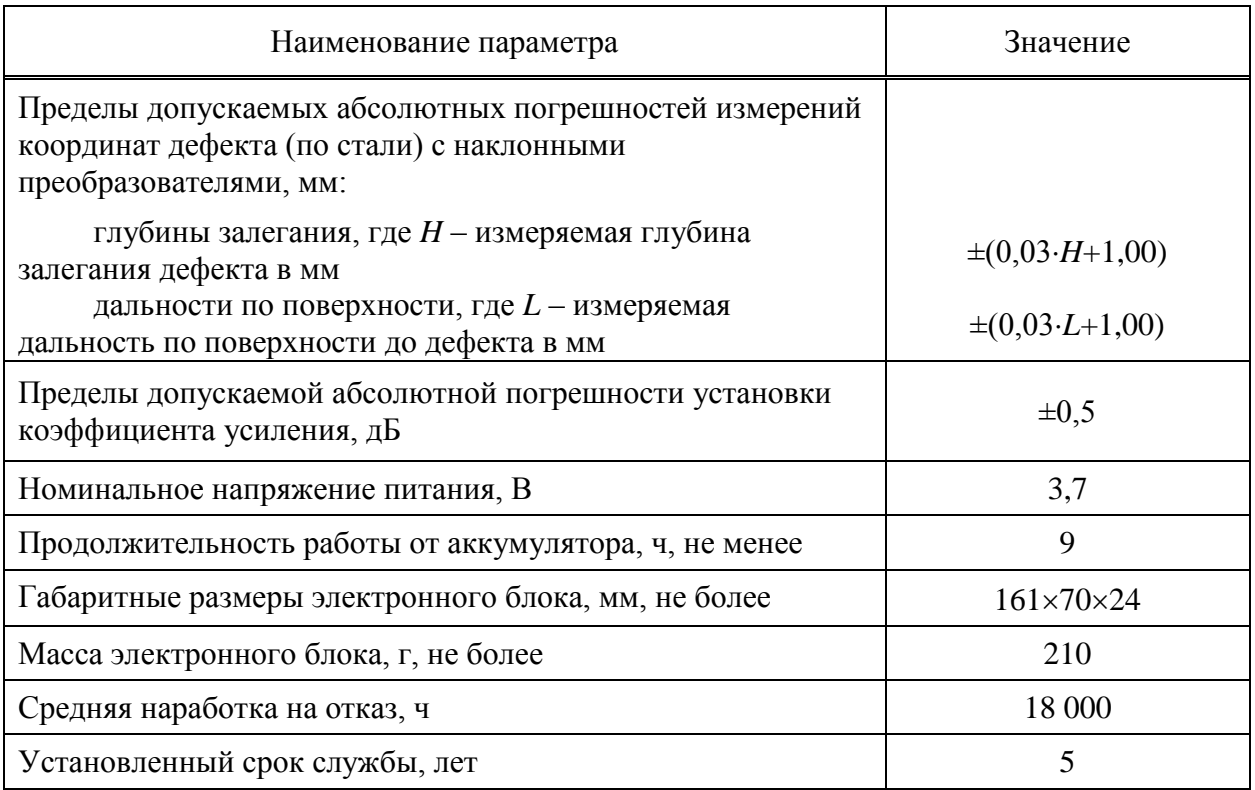

# <span id="page-5-0"></span>1.3 УСТРОЙСТВО И РАБОТА

## 1.3.1 Устройство

<span id="page-5-1"></span>Прибор представляет собой электронный блок (рисунок [1\)](#page-5-2), к которому с помощью кабелей подключаются сменные пьезоэлектрические преобразователи.

<span id="page-5-2"></span>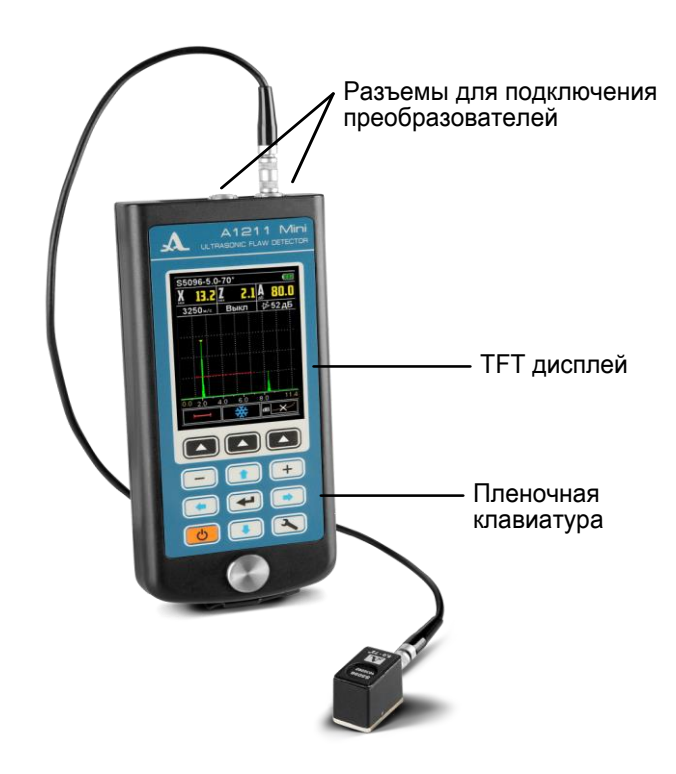

Рисунок 1

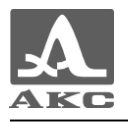

В верхней части лицевой панели электронного блока расположен цветной TFT дисплей, на котором отображаются результаты измерений и служебная информация, необходимая для управления прибором. Дисплей обеспечивает полный визуальный контроль процесса измерений.

Под дисплеем находится пленочная клавиатура управления прибором.

На верхней торцевой стенке электронного блока расположены разъемы для подключения УЗ преобразователей, один из разъемов маркирован красной точкой (рисунок [2\)](#page-6-0).

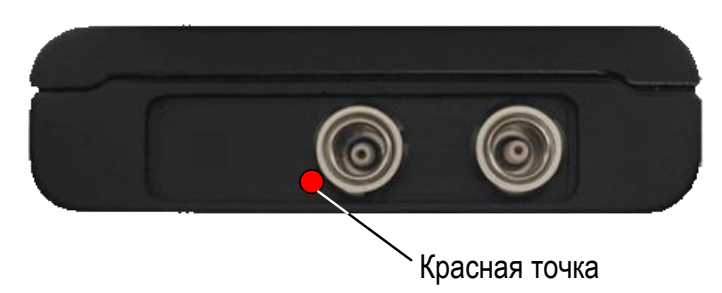

#### <span id="page-6-0"></span>Рисунок 2

На нижней торцевой стенке электронного блока расположено крепление для ремешка и разъем USB Micro B с заглушкой, который предназначен для подключения USB кабеля связи с персональным компьютером и подключения адаптера питания 220 В - USB для заряда аккумулятора прибора (рисунок [3\)](#page-6-1).

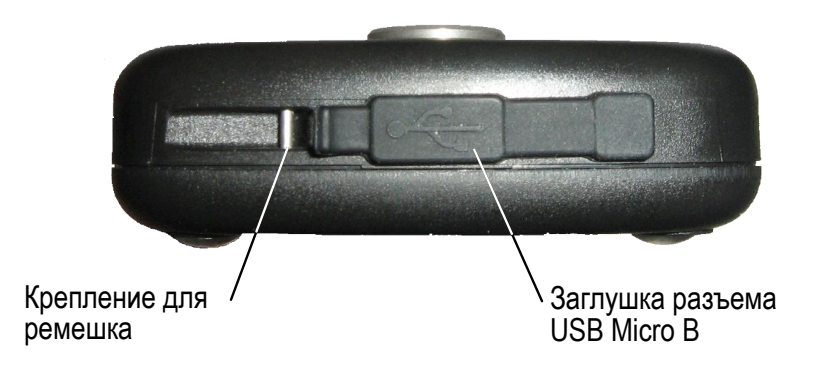

<span id="page-6-1"></span>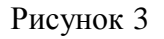

Коннектор «Micro B» USB кабеля следует подключать символом  $\leftarrow$  и/или буквой «B» вверх (рисунок [4\)](#page-6-2).

<span id="page-6-2"></span>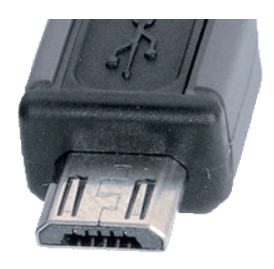

Рисунок 4

В заднюю стенку чехла прибора вшит магнитный держатель, который обеспечивает надежное крепление прибора на металлических поверхностях, что создает дополнительное удобство при проведении контроля в труднодоступных местах.

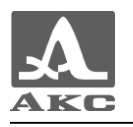

#### 1.3.2 Принцип действия

<span id="page-7-0"></span>Прибор относится к ультразвуковым контактным дефектоскопам общего назначения для ручного контроля эхо-методом, теневым и зеркально-теневым методами. Акустический контакт ультразвуковых преобразователей с объектом контроля обеспечивается путем прижатия рабочей поверхности преобразователя к поверхности контролируемого объекта через слой контактной жидкости.

Прибор с помощью ультразвукового преобразователя периодически посылает в контролируемый объект короткие импульсы ультразвуковых волн. Импульсы отраженных обратно или прошедших сквозь материал ультразвуковых волн преобразуются в электрические сигналы и поступают в электронный блок прибора. После усиления, оцифровки и обработки встроенным процессором сигналы отображаются на дисплее.

Амплитуда отраженного сигнала несет информацию о величине отражателя (дефекта) в объекте контроля и о степени его «прозрачности». Время задержки сигнала зависит от длины пути, по которому прошел сигнал.

При работе прибора эхо-методом с совмещенным или раздельно-совмещенным преобразователем временно́ е положение эхо-сигналов на экране пропорционально дальности расположения отражателей от преобразователя.

1.3.3 Режимы работы

<span id="page-7-1"></span>Основным рабочим режимом прибора является режим ДЕФЕКТОСКОП, дополнительно предусмотрены режимы СТОП и НАСТРОЙКА.

В рабочем режиме происходит формирование зондирующего импульса, усиление принимаемых эхо-сигналов, представление их на экране прибора и выполнение измерений.

Режим СТОП предназначен для остановки (замораживания) реализаций сигнала (кадров) на дисплее, записи их в память прибора, а так же просмотра и удаления ранее сохраненных кадров.

В режиме НАСТРОЙКА осуществляется выбор и изменение параметров настройки прибора. Работу с прибором на новом объекте контроля (ОК) всегда следует начинать с этого режима.

1.3.4 Дисплей

<span id="page-7-2"></span>Во всех режимах работы в верхней строке дисплея присутствует информация об уровне заряда аккумулятора.

Рабочее пространство дисплея в каждом режиме разделено на несколько функциональных областей.

Сигнал на экране всегда представлен как детектированный залитый.

Вид дисплея в рабочем режиме меняется в зависимости от выбора ориентации изображения:

вертикальная;

горизонтальная левая;

горизонтальная правая.

На рисунке [5](#page-8-0) приведен вид прибора с включенной горизонтальной левой ориентацией дисплея.

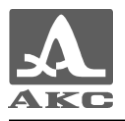

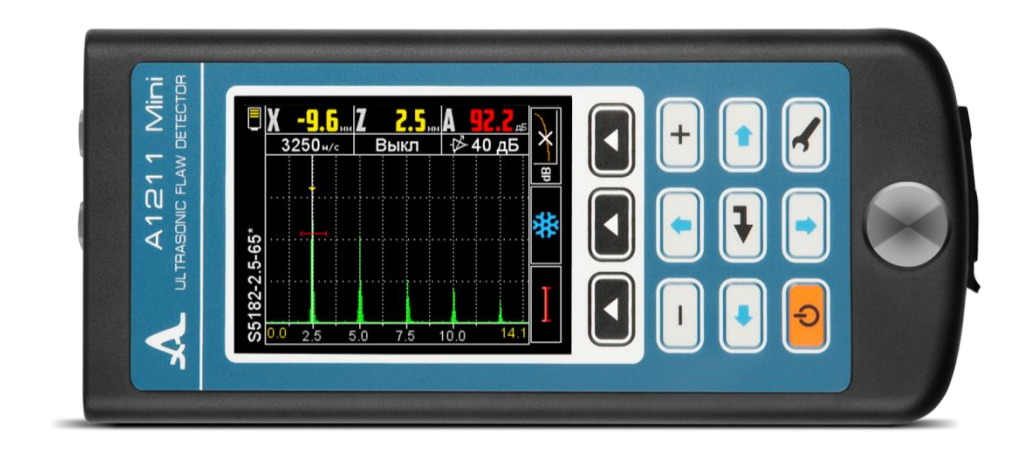

<span id="page-8-0"></span>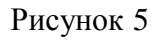

Вид дисплея прибора при вертикальной ориентации изображения в режиме ДЕФЕКТОСКОП представлен на рисунке [6.](#page-8-1)

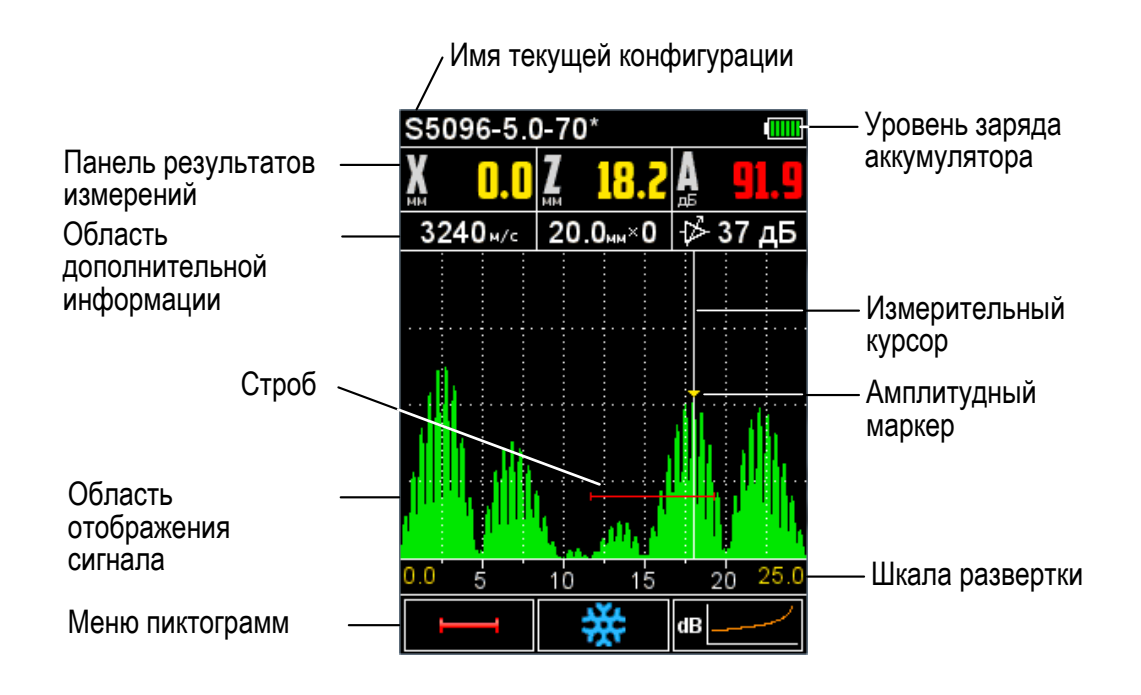

<span id="page-8-1"></span>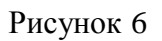

Вид дисплея прибора при горизонтальной левой ориентации дисплея в режиме ДЕФЕКТОСКОП представлен на рисунке [7.](#page-9-1)

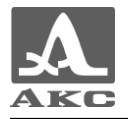

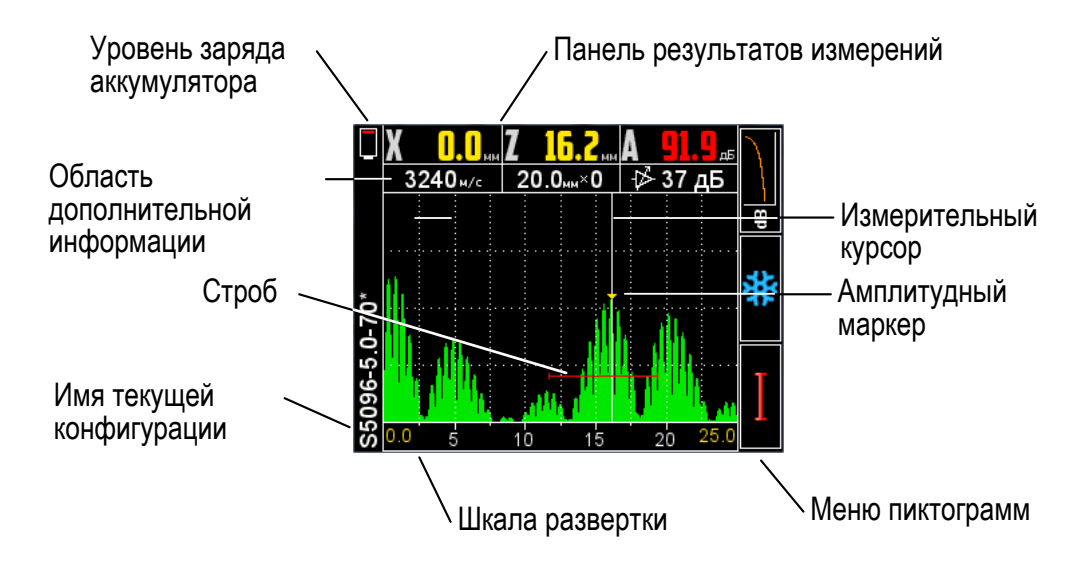

<span id="page-9-1"></span>Рисунок 7

## 1.3.5 Клавиатура

<span id="page-9-0"></span>Клавиатура прибора (рисунок [8\)](#page-9-2) содержит 11 функциональных клавиш и клавишу включения / выключения прибора.

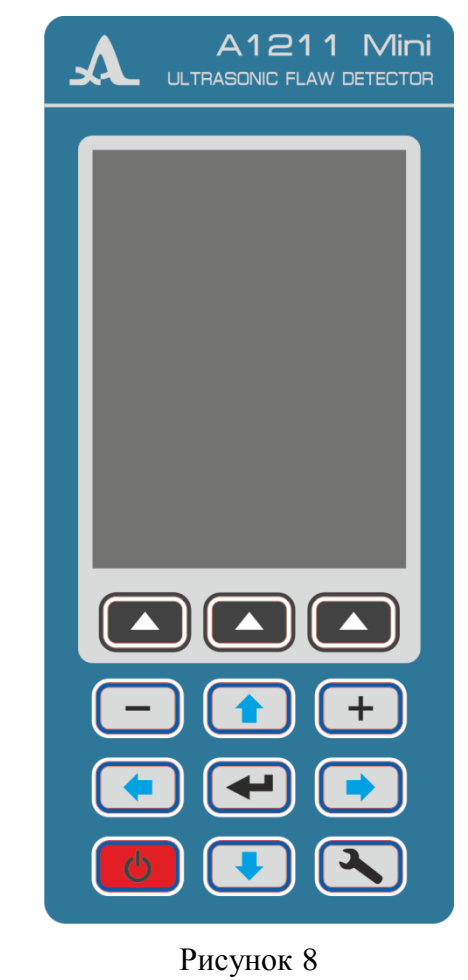

<span id="page-9-2"></span>Основные функции клавиш:

Клавиша (ВКЛ / ВЫКЛ) служит для включения / выключения прибора.

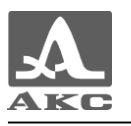

ВНИМАНИЕ: ЧЕРЕЗ 2 МИНУТЫ, ПОДСВЕТКА ЭКРАНА АВТОМАТИЧЕСКИ УСТАНАВЛИВАЕТСЯ НА МИНИМАЛЬНОЕ ЗНАЧЕНИЕ – 20%, ЕСЛИ ЗА ЭТОТ ПЕРИОД НЕ ПРОИСХОДИТ НАЖАТИЯ КАКИХ-ЛИБО КЛАВИШ, НЕ ИДЕТ ПРОЦЕСС ИЗМЕРЕНИЙ!

Функциональные клавиши (F) выполняют различные действия, в зависимости от выбранного режима работы прибора. Наименование или символьное обозначение текущей функции выводится на дисплей над каждой из клавиш. В настоящем руководстве используется нумерация функциональных клавиш слева направо: F1, F2, F3 (рисунок [9\)](#page-10-0).

<span id="page-10-0"></span>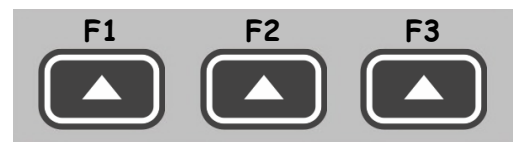

Рисунок 9

Клавиша служит для переключения между режимами ДЕФЕКТОСКОП и НАСТРОЙКА.

Клавиша (ВВОД) в зависимости от режима работы и состояния прибора выполняет различные функции.

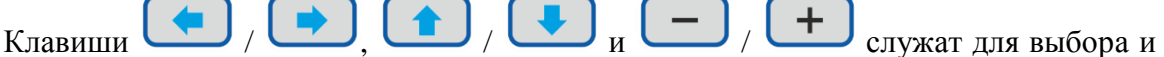

изменения активных параметров. Их действия подобны для различных режимов работы прибора и рассчитаны на интуитивное освоение, так как их символы соответствуют характеру их действия.

ВНИМАНИЕ: ФУНКЦИИ КЛАВИШ  $\Box$  /  $\Box$  /  $\Box$  /  $\Box$  РАЗЛИЧНЫ ПРИ ВЕРТИКАЛЬНОЙ И ГОРИЗОНТАЛЬНОЙ ОРИЕНТАЦИИ ИЗОБРАЖЕНИЯ НА ДИСПЛЕЕ!

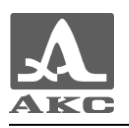

## <span id="page-11-0"></span>**2 ИСПОЛЬЗОВАНИЕ ПО НАЗНАЧЕНИЮ**

## 2.1 ЭКСПЛУАТАЦИОННЫЕ ОГРАНИЧЕНИЯ

<span id="page-11-2"></span><span id="page-11-1"></span>Прибор предназначен для эксплуатации в условиях окружающей среды, указанных в п. 1.1.2.

#### 2.2 ПОДГОТОВКА ПРИБОРА К ИСПОЛЬЗОВАНИЮ

2.2.1 Подготовка поверхности

<span id="page-11-3"></span>Поверхность контролируемого изделия необходимо очистить от грязи и песка, если она покрыта коррозией, то следует соскоблить рыхлую ржавчину и нанести больше смазки, чем в случае гладкой поверхности.

Зачистка грубых корродированных поверхностей изделий кроме повышения достоверности измерений позволяет продлить срок службы преобразователя.

2.2.2 Подключение преобразователя

<span id="page-11-4"></span>При работе с прибором используются раздельно-совмещенные и совмещенные преобразователи.

Преобразователь следует подключать, соблюдая маркировку.

В зависимости от типа преобразователя используются два типа кабеля и, соответственно, два способа подключения ПЭП.

Раздельно-совмещенные (РС) преобразователи подключаются с помощью двойного кабеля с разъемами типа LEMO.

Кабель, обозначенный красным хвостовиком, следует подключать к разъему, маркированному красной точкой (рисунок [10\)](#page-11-6).

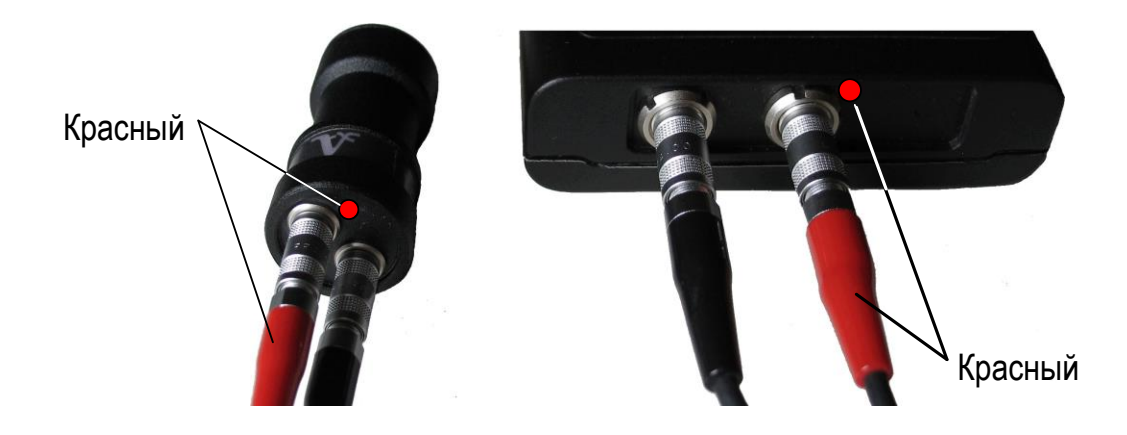

#### <span id="page-11-6"></span>Рисунок 10

<span id="page-11-5"></span>Совмещенные преобразователи подключаются с помощью одинарного кабеля LEMO к немаркированному разъему.

2.2.3 Включение/выключение прибора

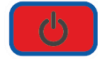

Для включения прибора необходимо нажать клавишу . На экране прибора на 2 секунды появится заставка с названием прибора и номером

версии прошивки (рисунок [11\)](#page-12-2).

<span id="page-12-2"></span>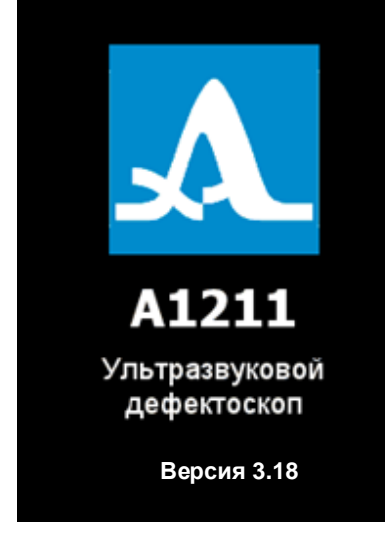

Рисунок 11

Прибор автоматически перейдет в режим, который был установлен в момент его последнего выключения, с соответствующими настройками.

Выключение прибора осуществляется вручную нажатием клавиши автоматически через время15 минут, если в настройках включен таймер отключения и при отсутствии нажатия каких-либо клавиш, процесса измерений.

<span id="page-12-0"></span>Все настройки прибора сохраняются при его выключении и полном разряде аккумулятора.

#### 2.3 РЕЖИМЫ РАБОТЫ ПРИБОРА

2.3.1 Режим НАСТРОЙКА

Режим НАСТРОЙКА предназначен для настройки и установки параметров прибора.

<span id="page-12-1"></span>Все настройки прибора сохраняются при его выключении и полном разряде аккумулятора.

Вид экрана в режиме НАСТРОЙКА представлен на рисунке [12.](#page-12-3)

| Базовая S5096-5.0-70 |  |
|----------------------|--|
| ∑Конфигурации        |  |
| Тип ПЭПCовм          |  |
| Частота, МГц5.0      |  |
| Угол ввода,°70.0     |  |
| Задержка, мкс 5.3    |  |
| Стрела, мм9.0        |  |
| Скорость, м/с3250    |  |
| Толщина, ммВыкл      |  |
| ⊳Настройка ВРЧ       |  |
| Опорный ур., дБВыкл  |  |
| Многоур. стробВыкл   |  |
| Шкаламм глуб         |  |
| ОриентацияВерт       |  |
|                      |  |

<span id="page-12-3"></span>Рисунок 12

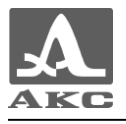

Клавиши активные в любом меню режима НАСТРОЙКА:

- перемещение активной строки по пунктам меню, переход осуществляется циклически, т.е. при достижении последней строки меню происходит переход на первую и наоборот. Параметр, на котором находится активная строка, становится доступным для выбора или редактирования;

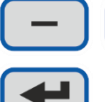

 $+$ 

- уменьшение/увеличение числового значения выбранного разряда.

<span id="page-13-0"></span>- вход в редактирование параметров, отмеченных знаком ►;

Пункты меню режима НАСТРОЙКА и соответствующие им параметры и функции приведены в таблице [2.](#page-13-0)

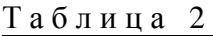

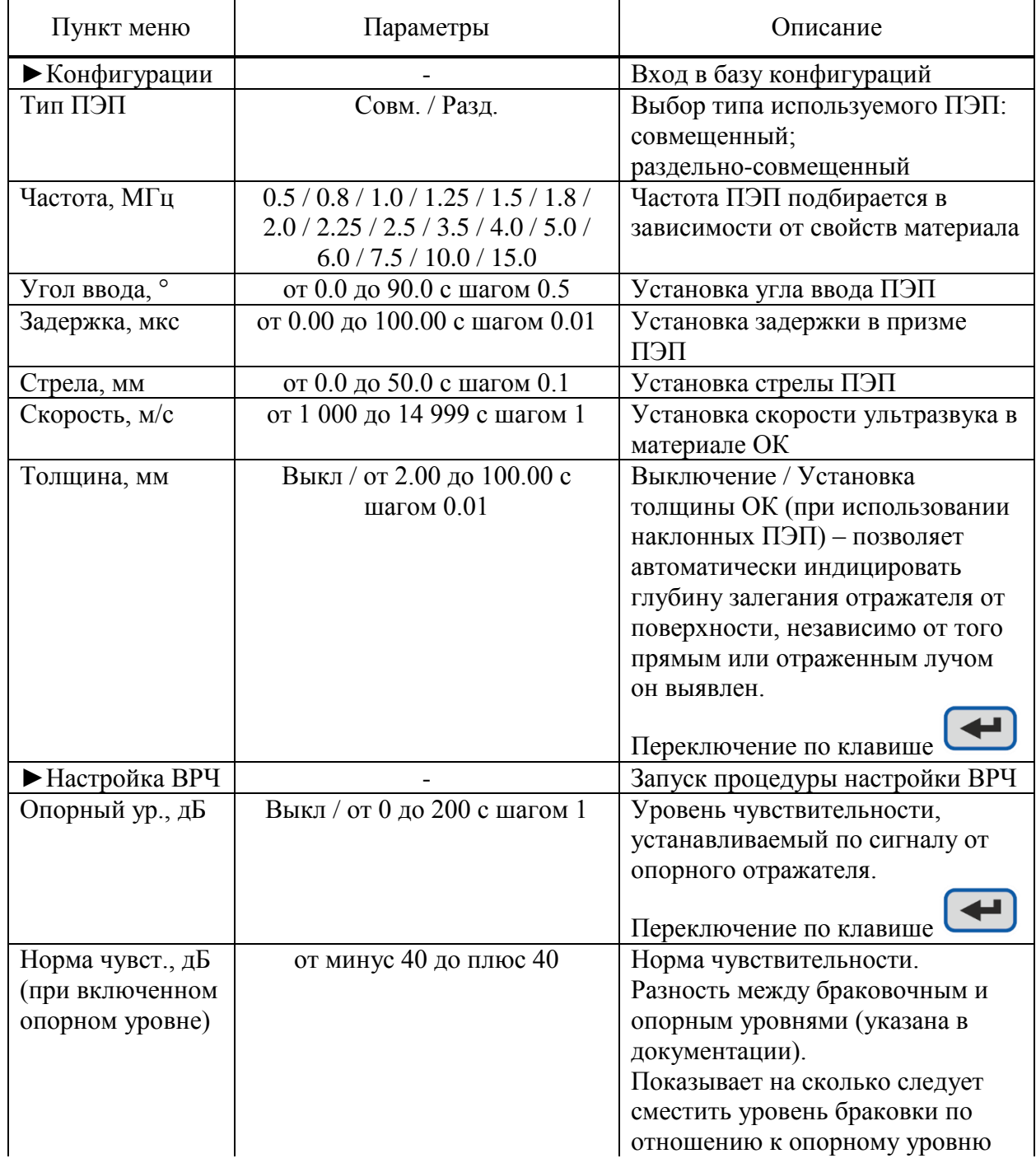

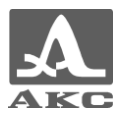

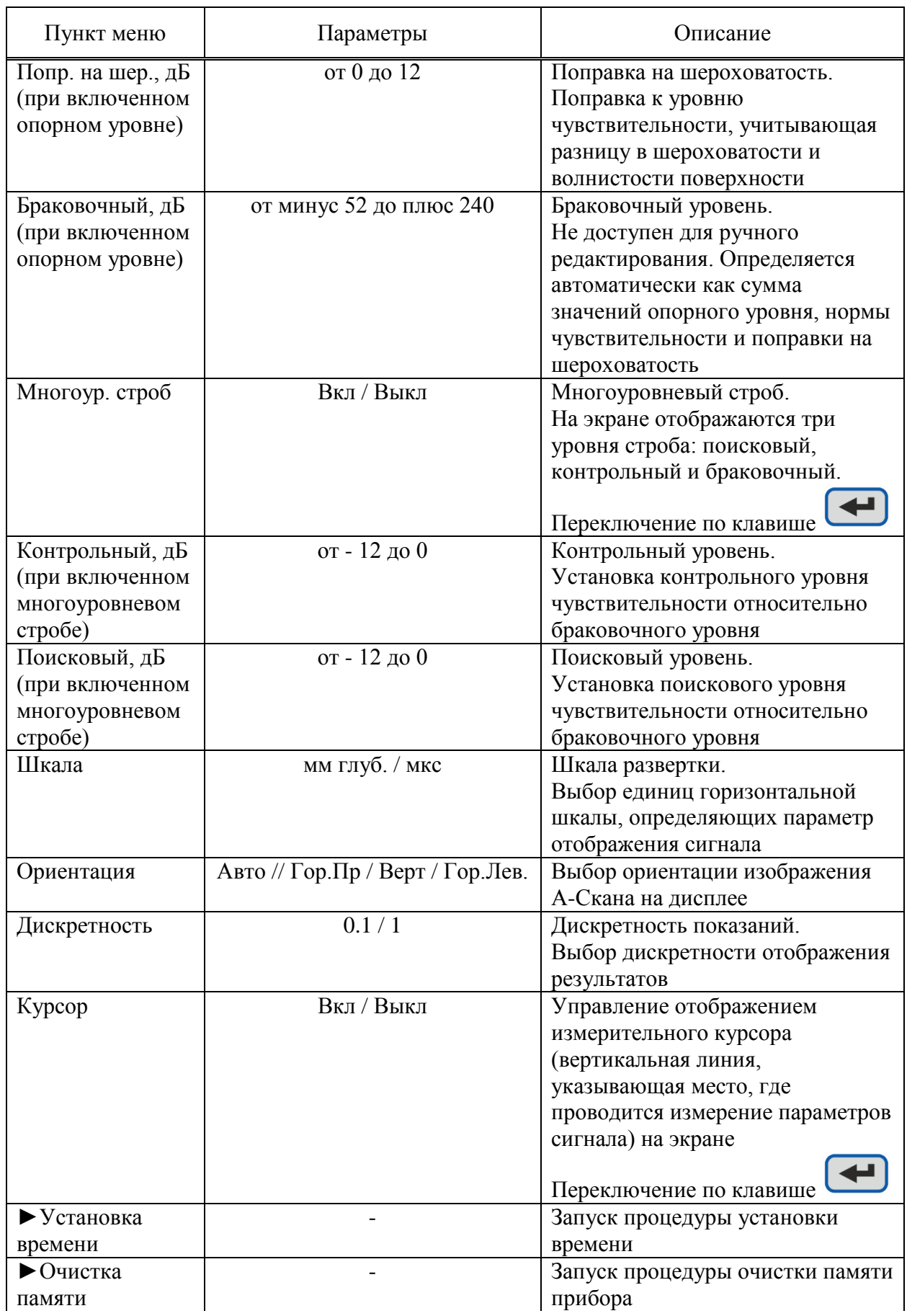

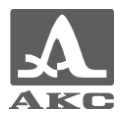

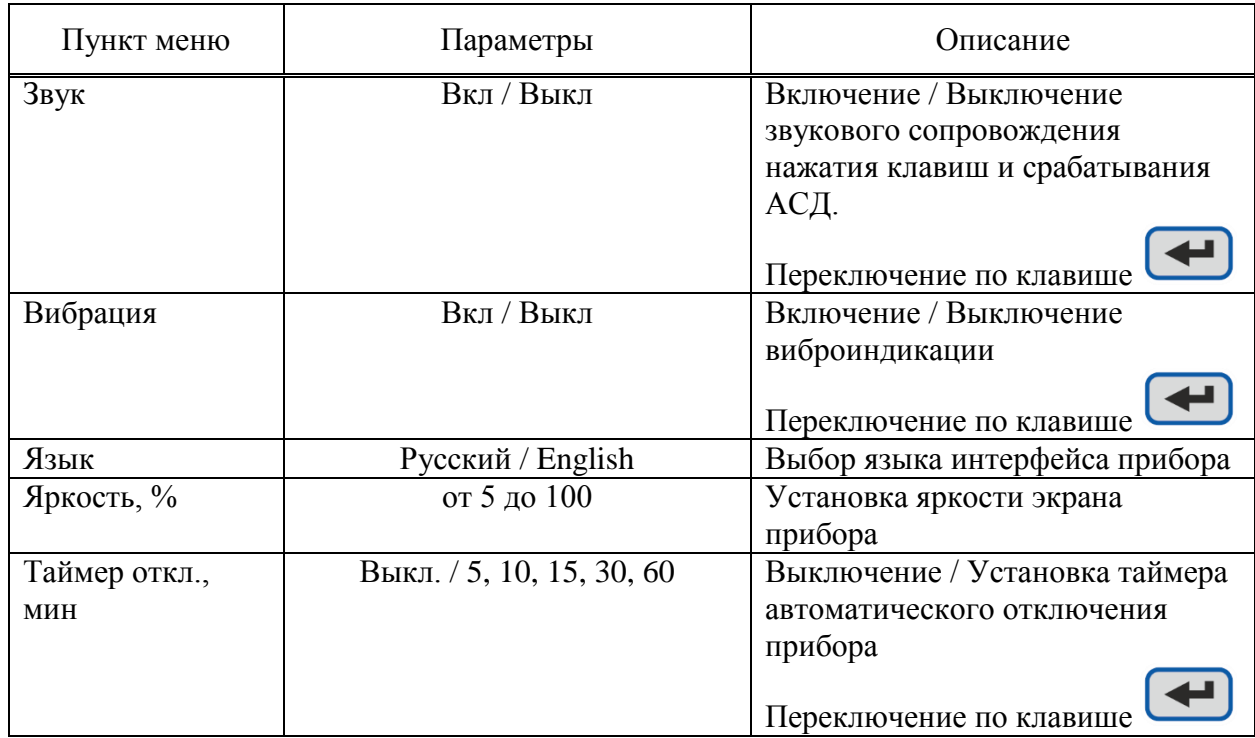

## <span id="page-15-1"></span>2.3.1.1 Пункт КОНФИГУРАЦИИ

Вход в базу конфигураций для:

- выбора ранее сохраненной конфигурации из списка;
- удаления ранее сохраненной конфигурации, кроме базовых;

 создания новой конфигурации с параметрами, значения которых были ранее установлены в других пунктах режима НАСТРОЙКА.

## *Просмотр и удаление конфигураций*

При входе в пункт КОНФИГУРАЦИИ в списке имен конфигураций подсвечена и отмечена знаком «» строка с конфигурацией, используемой в настоящее время – текущая конфигурация (рисунок [13\)](#page-15-0).

П р и м е ч а н и е – В списке конфигураций всегда по умолчанию присутствуют конфигурации, установленные на предприятии-изготовителе - базовые конфигурации.

<span id="page-15-0"></span>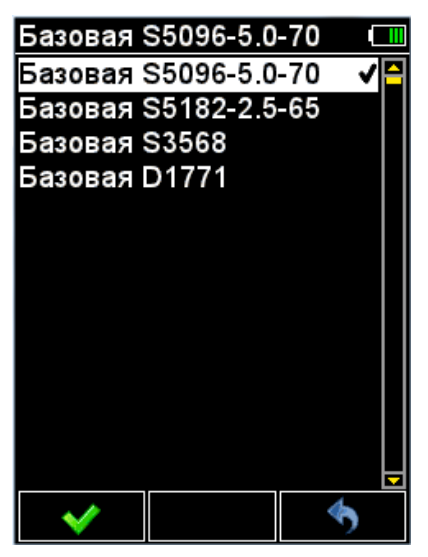

Рисунок 13

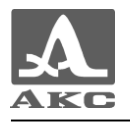

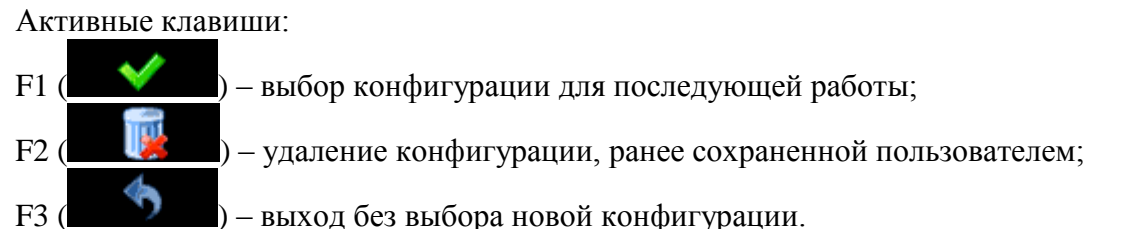

Для продолжения работы с использованием другой конфигурации из списка следует

перейти на ее имя с помощью клавиш и нажать клавишу F1. Для возврата в основное окно режима НАСТРОЙКА без смены конфигурации – F3.

## *Удаление ранее сохраненной конфигурации*

Для удаления ранее сохраненной конфигурации следует перейти на ее имя с помощью клавиш и нажать клавишу F2, при этом откроется подтверждающее удаление окно (рисунок [14\)](#page-16-0). Активные клавиши: F1 ( ) – подтверждение удаления конфигурации; F3 (**)** – отказ от удаления конфигурации. 096-5.0-70\*  $\Box$ 096-5.0-70\*

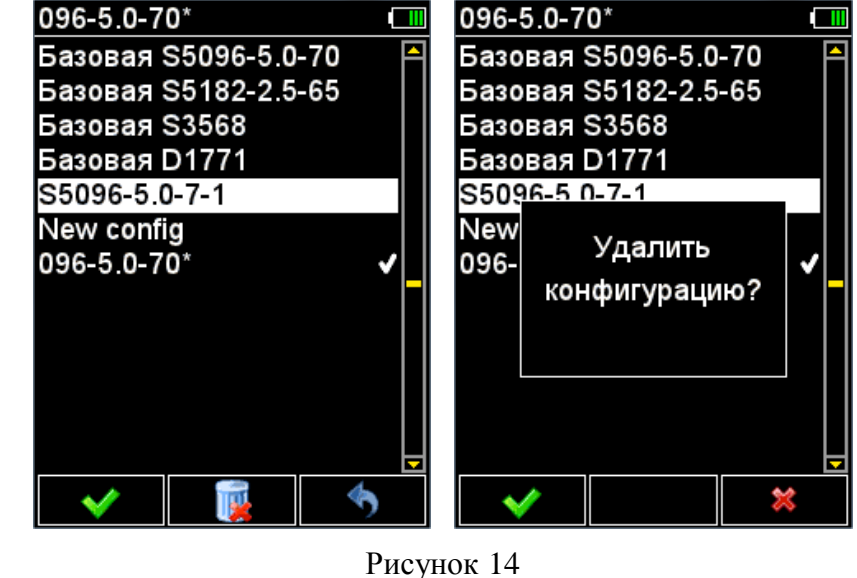

П р и м е ч а н и е – Удалить базовую или используемую (текущую) конфигурацию нельзя.

## <span id="page-16-0"></span>*Сохранение новой конфигурации*

При изменении значения параметра конфигурации в режиме НАСТРОЙКА в конец имени текущей конфигурации, взятой за основу, автоматически добавляется символ «**\***» и измененная конфигурация становится текущей (рисунок [15\)](#page-17-0). При этом конфигурация, взятая за основу, остается без изменений. Для внесения новой конфигурации в список сохраненных необходимо присвоить ей имя.

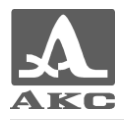

| S5096-5.0-70*                | S5096-5.0-70*        |  |
|------------------------------|----------------------|--|
| ⊵Конфигурации                | Базовая S5096-5.0-70 |  |
| Тип ПЭП………………Совм∣           | Базовая S5182-2.5-65 |  |
| Частота, МГц6.0              | Базовая S3568        |  |
| Угол ввода,°70.0             | Базовая D1771        |  |
| Задержка, мкс 5.30           | New config           |  |
| Стрела, мм9.0                | S5096-5.0-70*        |  |
| Скорость, м/с3250            |                      |  |
| Толщина, мм…………Выкл∣         |                      |  |
| ∣⊳Настройка ВРЧ              |                      |  |
| Опорный ур., дБВыкл          |                      |  |
| Многоур. стробВыкл           |                      |  |
| Шкаламм глуб                 |                      |  |
| ОриентацияАвто               |                      |  |
| ]искретность……………0. <b>1</b> |                      |  |

<span id="page-17-0"></span>Рисунок 15

Активные клавиши:

F1 ( ) – присвоение конфигурации уникального имени и сохранение ее в списке конфигураций;

F3 (**Вили**) – выход без внесения новой конфигурации в список сохраненных. При нажатии клавиши F1 откроется окно редактирования имени (рисунок [16\)](#page-17-1).

|   | Сохранение        |   |   |   |     |  |   |   |   |  |
|---|-------------------|---|---|---|-----|--|---|---|---|--|
|   | Имя конфигурации: |   |   |   |     |  |   |   |   |  |
|   | S5096-5.0-70      |   |   |   |     |  |   |   |   |  |
|   |                   |   |   |   |     |  |   |   |   |  |
|   |                   | в |   |   | e   |  |   |   | з |  |
| ж | 3                 | И | Й | к | л   |  | 4 |   | 6 |  |
| M |                   |   |   |   | c   |  |   | 8 | 9 |  |
|   |                   |   | χ |   | ч   |  |   |   |   |  |
|   |                   | Ъ | Ы | ь | э   |  | ¢ |   |   |  |
| Ю | я                 |   |   | ł | Del |  |   |   |   |  |
|   |                   |   |   |   |     |  |   |   |   |  |
|   |                   |   |   |   | абв |  |   |   |   |  |

<span id="page-17-1"></span>Рисунок 16

Активные клавиши:

 $F1$  (  $\blacksquare$  ) – выход из редактирования с сохранением нового имени;

 $F2$  ( **абс** ) – переключение символов в таблице букв;

F3 ( ) – выход из редактирования без сохранения изменений.

При входе в режим редактирования имени на экране отображается название конфигурации, которая была взята за основу, с инверсным активным символом и таблицы доступных символов.

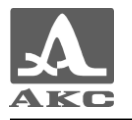

В таблице букв доступны следующие символы: абв – русские строчные; АБВ – русские прописные: abc – английские строчные; ABC – английские прописные.

В таблице [3](#page-18-0) описано назначение некоторых клавиш при работе в редакторе имени конфигурации.

<span id="page-18-0"></span>Таблина 3

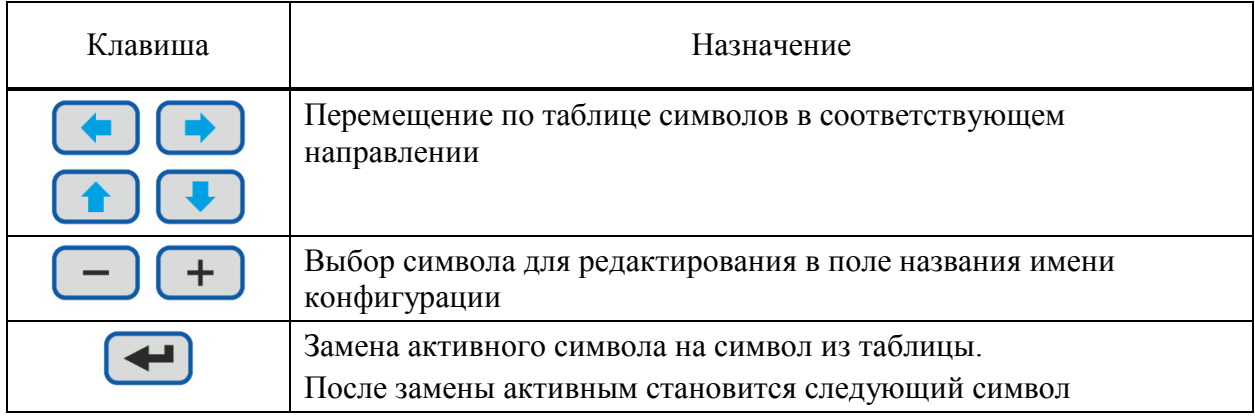

Конфигурации можно присвоить любое имя (рисунок [17\)](#page-18-1).

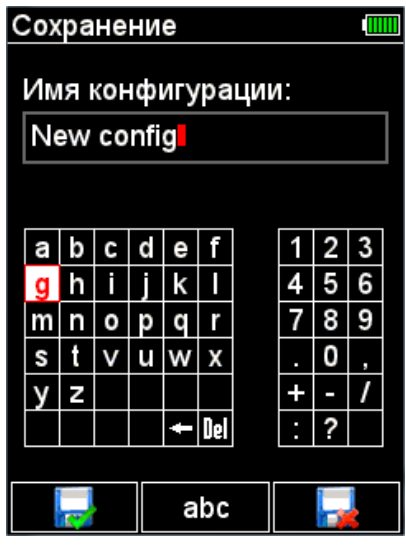

<span id="page-18-1"></span>Рисунок 17

Для сохранения сформированного имени следует нажать клавишу F1. Если в списке уже присутствует конфигурация с выбранным именем, то откроется предупреждающее окно (рисунок [18\)](#page-19-0).

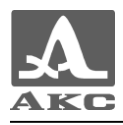

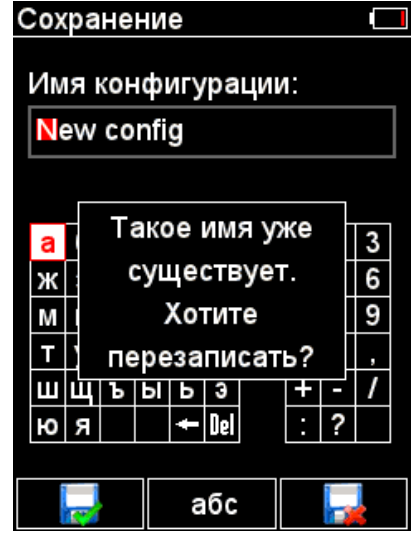

<span id="page-19-0"></span>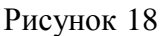

Активные клавиши:

F1 ( ) – перезаписать конфигурацию ранее сохраненную под выбранным именем;

 $F2$  ( **абс** ) – переключение символов в таблице букв;

 $F3$  (  $F3$  ) – отказ от сохранения с возвратом в редактор имени.

После сохранения конфигурация под выбранным именем появится в списке и будет установлена в качестве текущей (рисунок [19\)](#page-19-1).

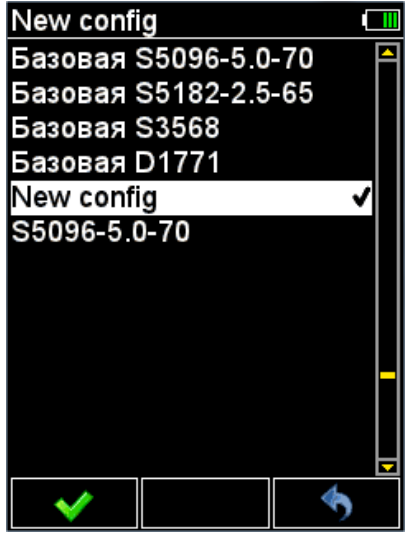

Рисунок 19

<span id="page-19-1"></span>2.3.1.2 Пункт ТИП ПЭП

Выбор типа используемого преобразователя: СОВМ – совмещенный; РАЗД – раздельно-совмещенный. Вид экрана прибора пункта ТИП ПЭП приведен на рисунке [20.](#page-20-0)

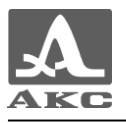

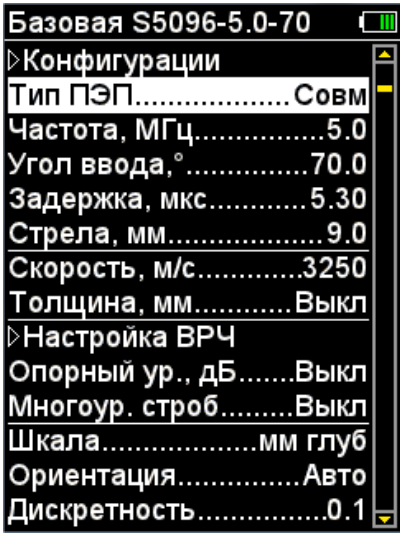

## 2.3.1.3 Пункт ЧАСТОТА

Установка частоты используемого ПЭП.

Частота ПЭП подбирается в зависимости от свойств материала. Возможно использование ПЭП со следующими частотами: 0,5; 1,0; 1,25; 1,8; 2,5; 4,0; 5,0; 7,5; 10.

Активные клавиши:

 $+$ 

 $\overline{\phantom{0}}$ – выбор частоты из списка.

Вид экрана прибора пункта ЧАСТОТА приведен на рисунке [21.](#page-20-1)

<span id="page-20-0"></span>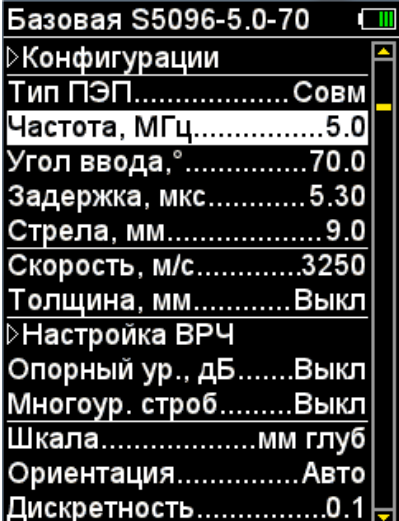

<span id="page-20-1"></span>Рисунок 21

2.3.1.4 Пункт УГОЛ ВВОДА

Установка угла ввода ПЭП. Допустимые значения: от 0 до 90°. Вид экрана прибора пункта УГОЛ ВВОДА приведен на рисунке [22.](#page-21-0) Активные клавиши:

– увеличение / уменьшение значения угла ввода.

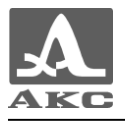

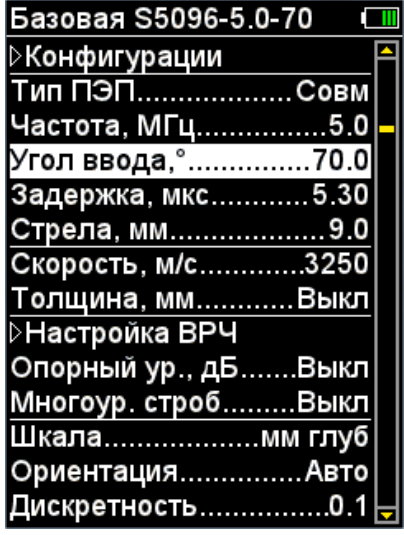

2.3.1.5 Пункт ЗАДЕРЖКА

Установка задержки в призме ПЭП. Допустимые значения: от 0 до 100 мкс. Активные клавиши:

÷. – увеличение / уменьшение значения задержки. Вид экрана прибора пункта ЗАДЕРЖКА приведен на рисунке [23.](#page-21-1)

<span id="page-21-0"></span>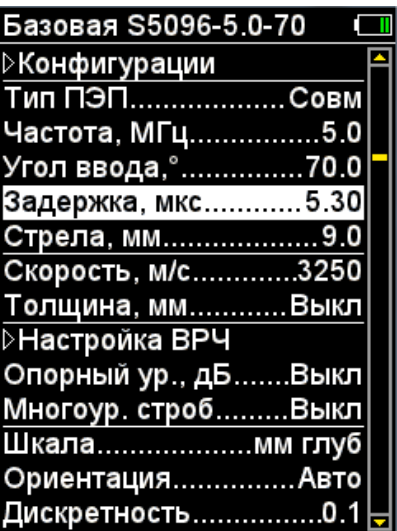

<span id="page-21-1"></span>Рисунок 23

2.3.1.6 Пункт СТРЕЛА

Установка стрелы ПЭП. Допустимые значения: от 0 до 50 мм. Активные клавиши:

 $\pm$ – увеличение / уменьшение значения стрелы ПЭП. Вид экрана прибора пункта СТРЕЛА приведен на рисунке [24.](#page-22-0)

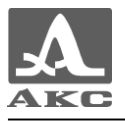

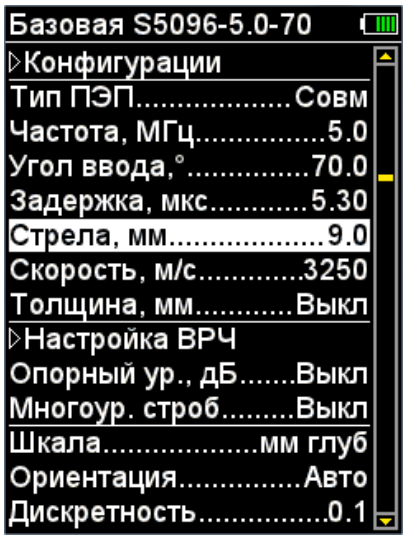

## 2.3.1.7 Пункт СКОРОСТЬ

Установка скорости ультразвука в материале объекта контроля. Допустимые значения: от 1 000 до 14 999 м/с.

Активные клавиши:

 $\pm$ – увеличение / уменьшение значения скорости ультразвука. Вид экрана прибора пункта СКОРОСТЬ приведен на рисунке [25.](#page-22-1)

<span id="page-22-0"></span>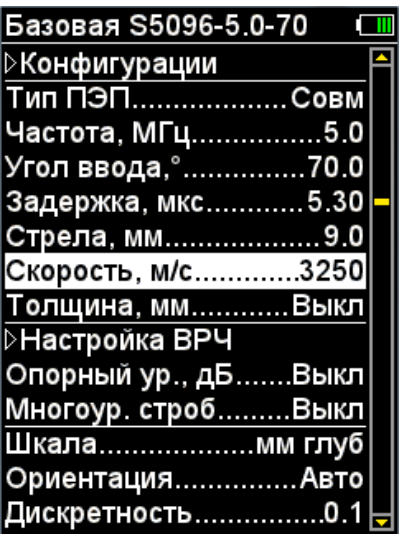

<span id="page-22-1"></span>Рисунок 25

## 2.3.1.8 Пункт ТОЛЩИНА

Выключение / Установка толщины ОК (при использовании наклонных ПЭП) – позволяет автоматически индицировать глубину залегания отражателя от поверхности, независимо от того прямым или отраженным лучом он выявлен.

Допустимые значения: от 2 до 100 мм.

Активные клавиши:

٠

– включение / выключение толщины объекта контроля.

– увеличение / уменьшение значения толщины.

Вид экрана прибора пункта ТОЛЩИНА приведен на рисунке [26.](#page-23-0)

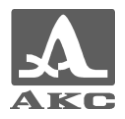

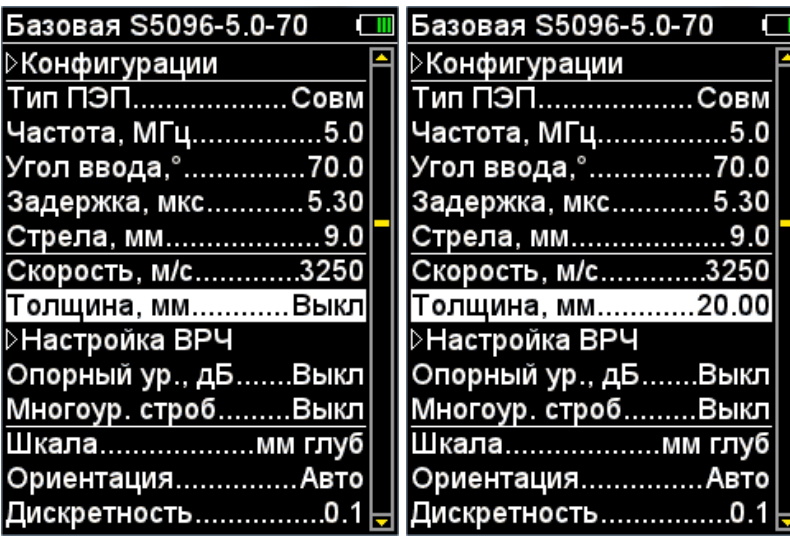

## <span id="page-23-0"></span>2.3.1.9 Пункт НАСТРОЙКА ВРЧ

Для выравнивания амплитуд эхо-сигналов от одинаковых отражателей, расположенных на разной глубине, в приборе предусмотрено использование функции временной регулировки чувствительности (ВРЧ).

Для настройки ВРЧ необходимо иметь контрольный образец материала, на котором задан размер контрольных отражателей – ближнего и дальнего (для этой цели обычно используются зарубки, по которым определяется сигнал прямым и однократно отраженным лучом).

Настройка ВРЧ может проводиться как при вертикальной ориентации экрана, так и при горизонтальной.

Активные клавиши:

– запуск процедуры настройки ВРЧ.

Вид экрана прибора пункта НАСТРОЙКА ВРЧ приведен на рисунке [27.](#page-23-1)

| Базовая S5096-5.0-70       |  |
|----------------------------|--|
| ⊳Конфигурации              |  |
| <u>Тип ПЭПСовм</u>         |  |
| Частота, МГц5.0            |  |
| Угол ввода,°70.0           |  |
| Задержка, мкс5.30          |  |
| Стрела, мм9.0              |  |
| Скорость, м/с3250          |  |
| Толщина, мм20.00           |  |
| ∑Настройка ВРЧ             |  |
| Опорный ур., дБВыкл        |  |
| Многоур. стробВыкл         |  |
| Шкала……………… <b>мм глуб</b> |  |
| ОриентацияАвто             |  |
| <u> Дискретность 0</u>     |  |

<span id="page-23-1"></span>Рисунок 27

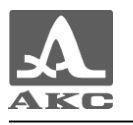

#### *Подготовка к настройке ВРЧ*

Перед началом настройки чувствительности следует выполнить следующие операции в режиме ДЕФЕКТОСКОП:

 установить развертку таким образом, чтобы на экране были представлены сигналы от всех дефектов в предполагаемой зоне контроля;

выставить строб на высоту 50-80% экрана;

границами строба определить зону контроля;

приложить ПЭП к образцу и найти максимальный сигнал от ближнего отражателя;

установить вершину импульса на уровень 50-80% экрана.

## *Настройка ВРЧ*

В данном режиме:

поверх сигнала отображается кривая ВРЧ с установленными узловыми точками;

всегда отображается линия измерительного курсора;

 координаты X и Z в Панели результатов измерений отображают положение курсора;

 в Панели результатов измерений отображается значение амплитуды кривой ВРЧ в точке пересечения с линией курсора.

Активные клавиши:

- F1 ( ) – выход из редактирования в режим ДЕФЕКТОСКОП с сохранением кривой ВРЧ;

– F3 ( ) – выход из редактирования в основное окно режима НАСТРОЙКА с восстановлением параметров кривой, которые были до входа в режим настройки ВРЧ.

После нажатия клавиши открывается окно настройки ВРЧ (рисунок [28\)](#page-24-0).

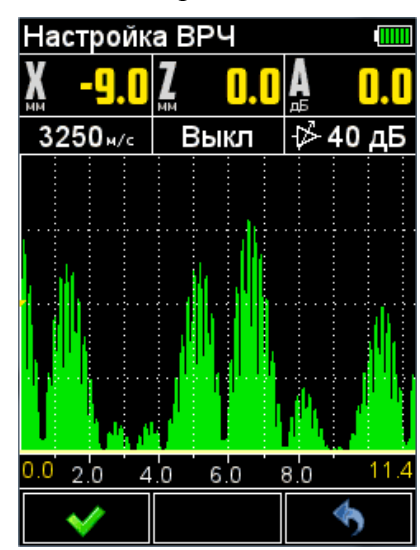

<span id="page-24-0"></span>Рисунок 28

Для настройки ВРЧ следует:

найти максимум сигнала от ближнего отражателя;

установить на него измерительный курсор и создать узловую точку клавишей

(рисунок [29\)](#page-25-0);

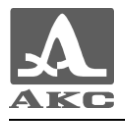

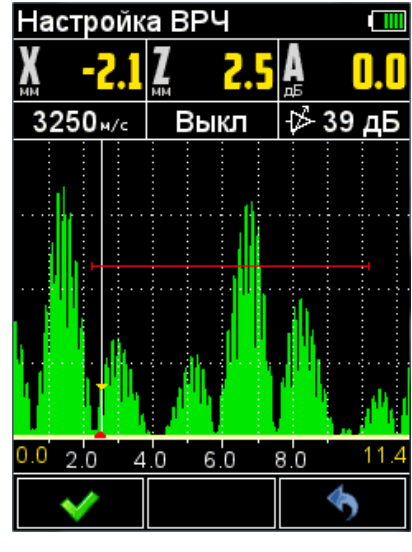

<span id="page-25-0"></span>Рисунок 29

 повторить процедуру создания узловой точки для дальнего отражателя (рисунок [30\)](#page-25-1). Откорректировать вертикальное положение точки, таким образом, чтобы амплитуды сигналов от ближнего и дальнего отражателей находились на красном уровне строба;

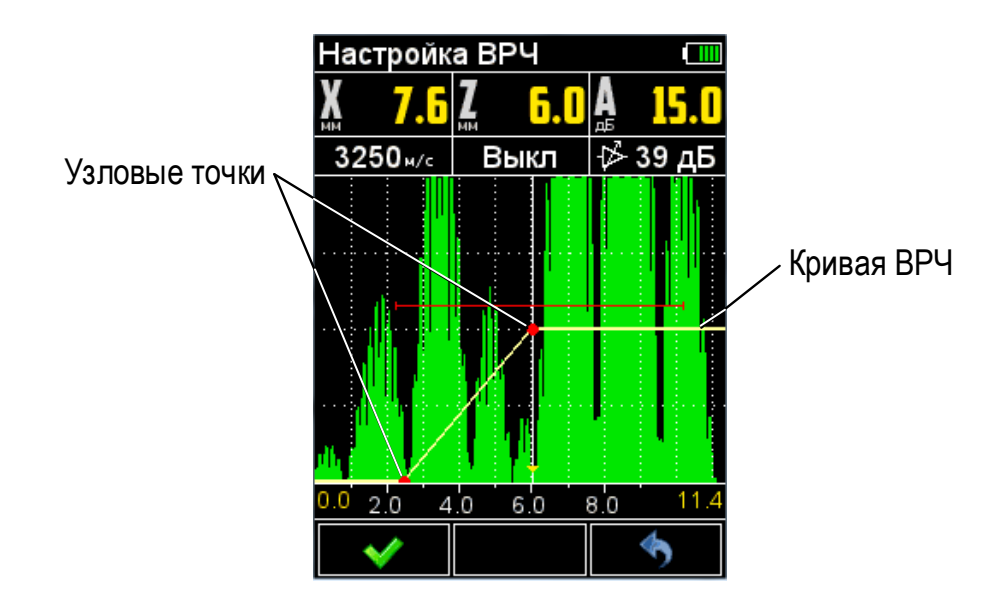

<span id="page-25-1"></span>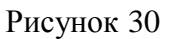

- если образец имеет больше двух контрольных отражателей, то следует создать узловые точки для каждого из них по алгоритму описанному выше;

 перемещая курсор клавишами по узловым точкам, скорректировать положение вновь созданных узловых точек таким образом, чтобы амплитуды от ближнего и дальнего отражателя установились на одном уровне.

Для удаления узловой точки следует переместить на нее измерительный курсор и

Для выхода из режима настройки ВРЧ с сохранением настроек следует нажать клавишу F1.

ВНИМАНИЕ: КРИВАЯ ВРЧ В РЕЖИМЕ ДЕФЕКТОСКОП НЕ ОТОБРАЖАЕТСЯ!

нажать клавишу .

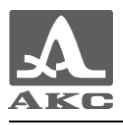

<span id="page-26-0"></span>В таблице [4](#page-26-0) описано назначение клавиш, задействованных при настройке ВРЧ.

Т а б л и ц а 4

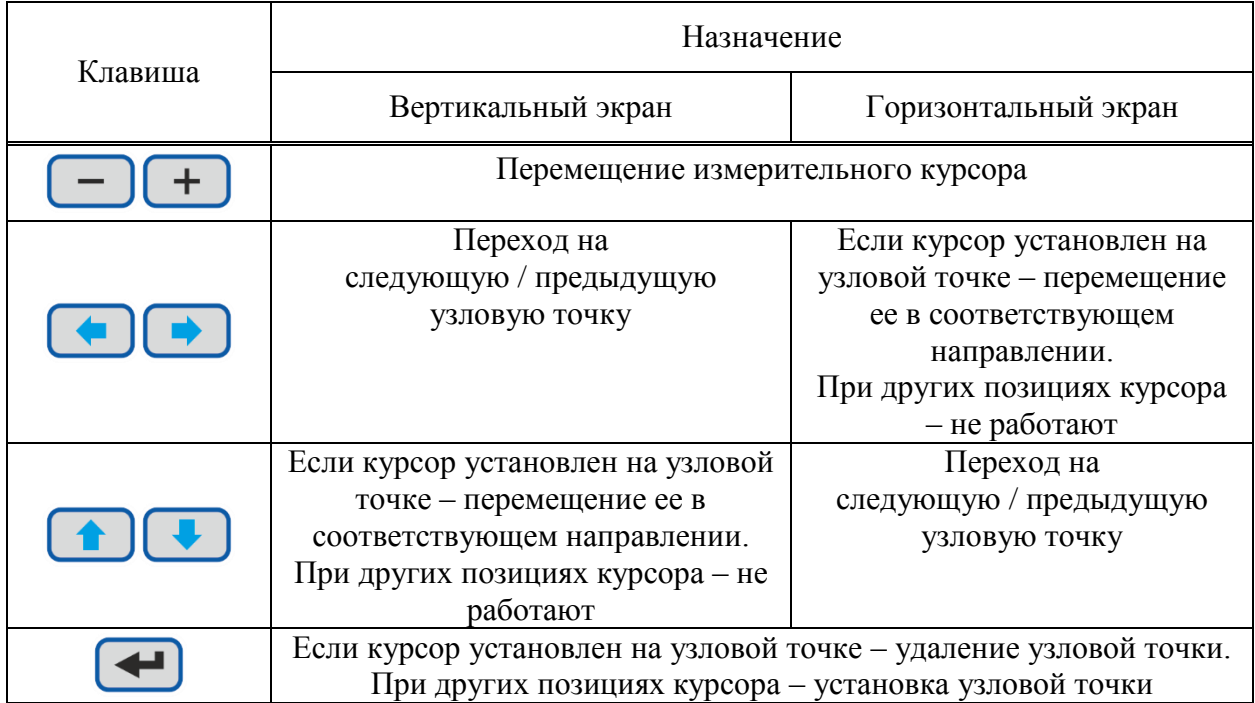

## 2.3.1.10 Пункт ОПОРНЫЙ УРОВЕНЬ

Выключение / Установка значения опорного уровня. Допустимые значения: от 0 до 200 дБ. Активные клавиши:

┛

– включение / выключение опорного уровня.

– увеличение / уменьшение значения опорного уровня. Вид экрана прибора пункта ОПОРНЫЙ УРОВЕНЬ приведен на рисунке [31.](#page-26-1)

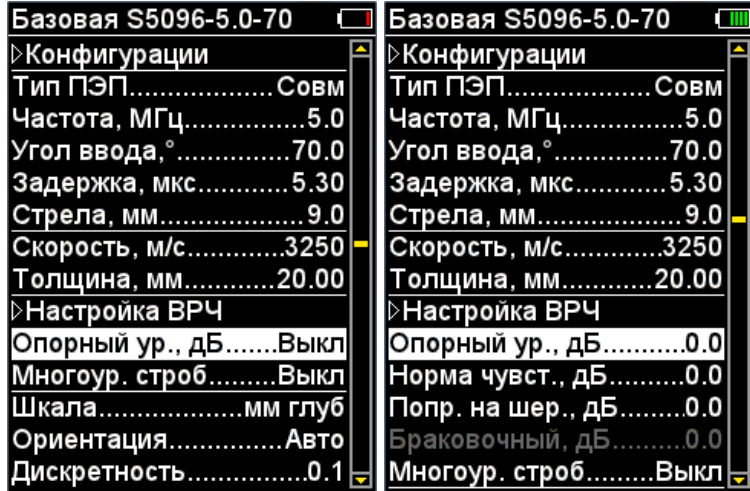

#### <span id="page-26-1"></span>Рисунок 31

П р и м е ч а н и е - Если значения параметров «Норма чувствительности» и «Поправка на шероховатость» отличны от нуля, то их значения учитываются при расчете красного (браковочного) уровня (при включенном многоуровневом стробе все три уровня смещаются на величину поправок). При больших значениях поправок красный уровень

может выйти за диапазон 50-80 % экрана, в этом случае следует выйти из режима НАСТРОЙКА и откорректировать положение уровня красного строба.

## 2.3.1.11 Пункт МНОГОУРОВНЕВЫЙ СТРОБ

Управление многоуровневым стробом. Допустимые значения: Вкл / Выкл. Активные клавиши:

 $\leftarrow$ 

- включение / выключение отображения многоуровневого строба. Вид экрана прибора пункта МНОГОУРОВНЕВЫЙ СТРОБ приведен на рисунке [32.](#page-27-0)

| Базовая S5096-5.0-70   | Базовая S5096-5.0-70   |
|------------------------|------------------------|
| <b>⊳Настройка ВРЧ</b>  | <b>⊳Настройка ВРЧ</b>  |
| Опорный ур., дБ0.0     | Опорный ур., дБ<br>0.0 |
| Норма чувст., дБ0.0    | Норма чувст., дБ0.0    |
| Попр. на шер., дБ0.0   | Попр. на шер., дБ0.0   |
| Браковочный, дБ0.0     | Браковочный, дБ0.0     |
| Многоур. стробВыкл     | Многоур. стробВкл      |
| Шкаламм глуб           | Контрольный, дБ-6      |
| ОриентацияАвто         | Поисковый, дБ-12       |
| Дискретность0.1        | Шкаламм глуб           |
| КурсорBкл              | ОриентацияАвто         |
| ⊳Установка времени     | Дискретность0.1        |
| <b>⊳Очистка памяти</b> | Курсор Вкл             |
| 3вукВыкл               | ⊳Установка времени     |
| ВибрацияBыкл           | <b>⊳Очистка памяти</b> |

<span id="page-27-0"></span>Рисунок 32

#### 2.3.1.12 Пункт ШКАЛА

Выбор единиц горизонтальной шкалы, определяющих параметр отображения сигнала.

Допустимые значения: мм. глуб /мкс.

Активные клавиши:

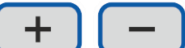

– переключение между единицами измерений. Вид экрана прибора пункта ШКАЛА приведен на рисунке [33.](#page-27-1)

| S5096-5.0-70*                        | S5096-5.0-70*                                                   |  |
|--------------------------------------|-----------------------------------------------------------------|--|
| <b>⊳Настройка ВРЧ</b>                | <b>⊳Настройка ВРЧ</b>                                           |  |
| Опорный ур., дБВыкл                  | Опорный ур., дБВыкл                                             |  |
| Многоур. стробВыкл                   | Многоур. стробВыкл                                              |  |
| Шкала………………мм глуб                   | Шкаламкс                                                        |  |
| ОриентацияАвто                       | ОриентацияАвто                                                  |  |
| Дискретность0.1                      | Дискретность……………0.1                                            |  |
| КурсорВкл                            | Курсор………………………Вкл                                              |  |
| ⊅Установка времени                   | ⊳Установка времени                                              |  |
| ∣⊳Очистка памяти                     | <b>⊳Очистка памяти</b>                                          |  |
| 3вукВыкл                             | 3вукВыкл                                                        |  |
| ВибрацияВыкл                         | ВибрацияВыкл                                                    |  |
| ЯзыкРусский                          | ЯзыкРусский                                                     |  |
| Яркость, %75                         | Яркость, %75                                                    |  |
| Таймер откл., минВыкл $\bm{\ominus}$ | Таймер откл., минВыкл $\mid\hspace{-1mm}\cdot\hspace{-1mm}\mid$ |  |

<span id="page-27-1"></span>Рисунок 33

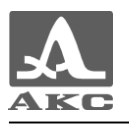

#### 2.3.1.13 Пункт ОРИЕНТАЦИЯ

Смена ориентации изображения А-Скана на экране.

При повороте изображения А-Скана из вертикального положения в горизонтальное:

 размер шкалы развертки не меняется, изменяется только коэффициент сжатия сигнала;

- изменяется назначение клавиш со стрелками в соответствии с ориентацией изображения на экране.

Допустимые значения:

АВТО – автоматическая смена ориентации изображения;

ГОР.ПР. – правая горизонтальная ориентация изображения на экране (экран справа от клавиатуры);

ВЕРТ – вертикальная ориентация изображения;

ГОР.ЛЕВ. – левая горизонтальная ориентация изображения на экране (экран слева от клавиатуры).

Активные клавиши:

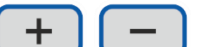

– переключение ориентации изображения.

Вид экрана прибора пункта ОРИЕНТАЦИЯ приведен на рисунке [34.](#page-28-0)

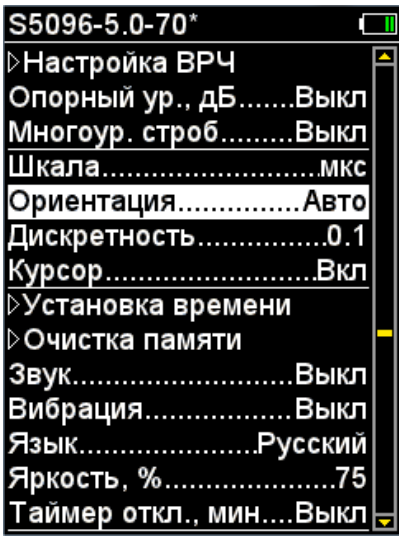

<span id="page-28-0"></span>Рисунок 34

2.3.1.14 Пункт ДИСКРЕТНОСТЬ

Выбор дискретности отображения результатов Допустимые значения: 0.1; 1. Активные клавиши:

 $\ddot{}$ – выбор дискретности отображения результатов. Вид экрана прибора пункта ДИСКРЕТНОСТЬ приведен на рисунке [35.](#page-29-0)

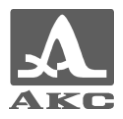

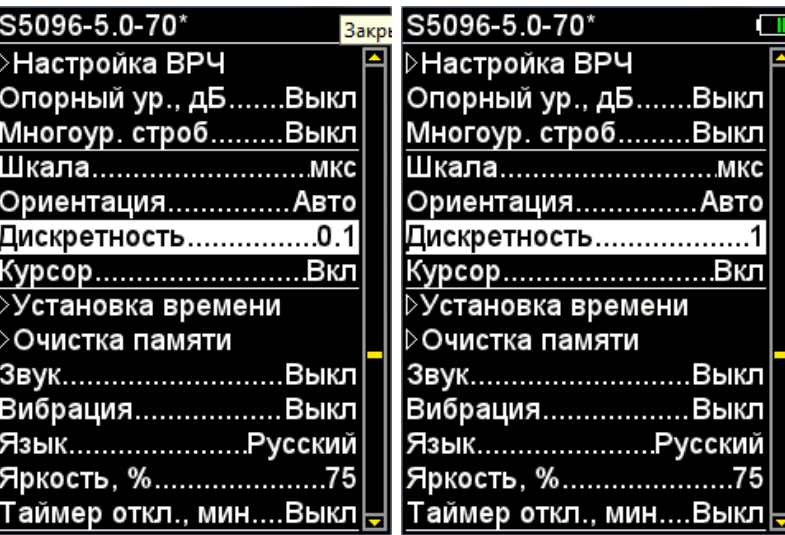

## <span id="page-29-0"></span>2.3.1.15 Пункт КУРСОР

Управление отображением измерительного курсора (вертикальная линия, указывающая место, где проводится измерение параметров сигнала) на экране.

Допустимые значения: Вкл / Выкл.

Активные клавиши:

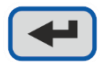

- включение / выключение отображения измерительного курсора на экране. Вид экрана прибора пункта КУРСОР приведен на рисунке [36.](#page-29-1)

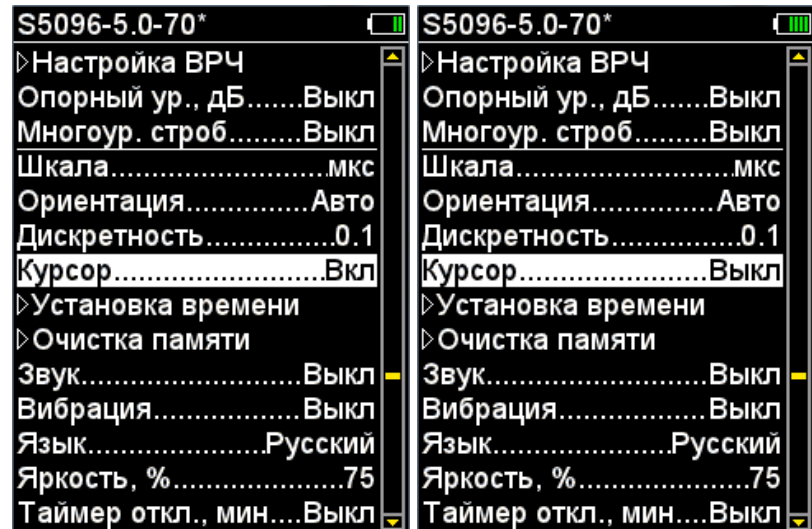

<span id="page-29-1"></span>Рисунок 36

## 2.3.1.16 Пункт УСТАНОВКА ВРЕМЕНИ

Запуск процедуры установки даты и времени.

П р и м е ч а н и е - В рабочем режиме дата и время не отображаются на дисплее, но сохраняются вместе с А-Сканом в режиме СТОП. При просмотре сохраненных А-Сканов на ПК можно посмотреть когда и в какое время был сохранен каждый А-Скан.

Активные клавиши:

 $\overline{\phantom{a}}$ – запуск процедуры установки даты и времени. Вид экрана прибора пункта УСТАНОВКА ВРЕМЕНИ приведен на рисунке [37.](#page-30-0)

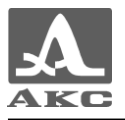

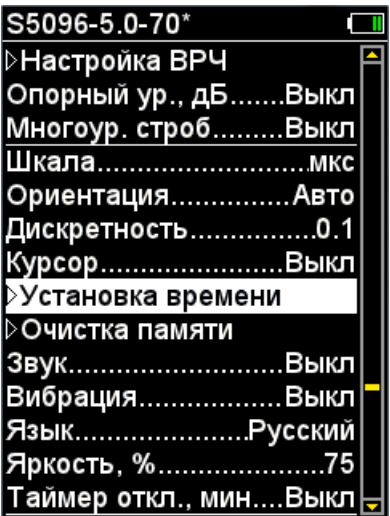

После нажатия клавиши откроется окно редактирования (рисунок [38\)](#page-30-1).

<span id="page-30-0"></span>

| S5096-5.0-70*     |                     |  |           |  |  |  |  |  |
|-------------------|---------------------|--|-----------|--|--|--|--|--|
| ⊳Настройка ВРЧ    |                     |  |           |  |  |  |  |  |
|                   | Опорный ур., дБВыкл |  |           |  |  |  |  |  |
|                   | Многоур. стробВыкл  |  |           |  |  |  |  |  |
| ∐кала             |                     |  | мкс       |  |  |  |  |  |
| Ори               | Время:              |  | то        |  |  |  |  |  |
| Диск              | 16:37               |  | $\cdot$ 1 |  |  |  |  |  |
| Kypc              |                     |  | ΚЛ        |  |  |  |  |  |
| ∑Уст              | Дата:               |  |           |  |  |  |  |  |
| ⊳Очи              | 27:10:2015          |  |           |  |  |  |  |  |
| Звук              |                     |  | kл        |  |  |  |  |  |
| Вибрация Выкл     |                     |  |           |  |  |  |  |  |
| ЯзыкРусский       |                     |  |           |  |  |  |  |  |
| <u> Shkorth %</u> |                     |  |           |  |  |  |  |  |
|                   |                     |  |           |  |  |  |  |  |

<span id="page-30-1"></span>Рисунок 38

Активные клавиши:

F1 ( ) – подтверждение внесенных изменений;

 $F3$  ( $\longrightarrow$  ) – отказ от внесенных изменений.

Позиция, доступная для редактирования в текущий момент времени, выделена красным цветом.

<span id="page-30-2"></span>В таблице [5](#page-30-2) описано назначение клавиш при редактировании даты и времени.

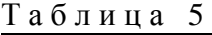

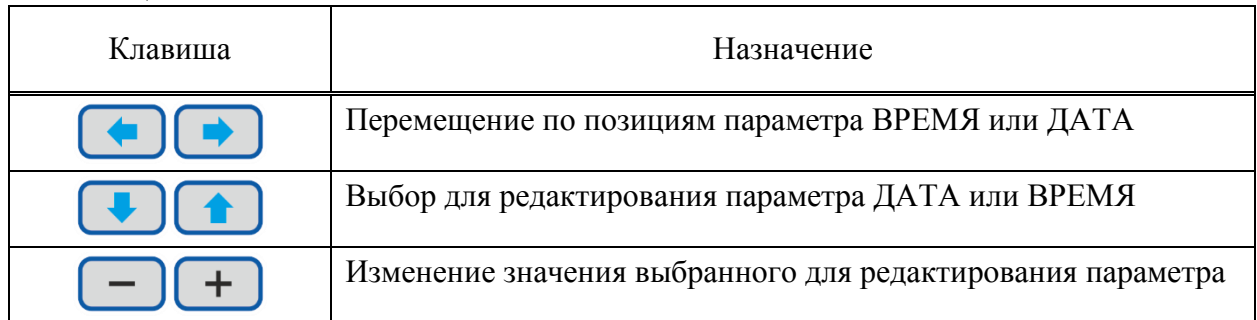

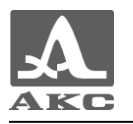

## 2.3.1.17 Пункт ОЧИСТКА ПАМЯТИ

Запуск процедуры очистки памяти прибора. Активные клавиши:

 $\leftarrow$ 

– запуск процедуры очистки памяти.

Вид экрана прибора пункта ОЧИСТКА ПАМЯТИ приведен на рисунке [39.](#page-31-0)

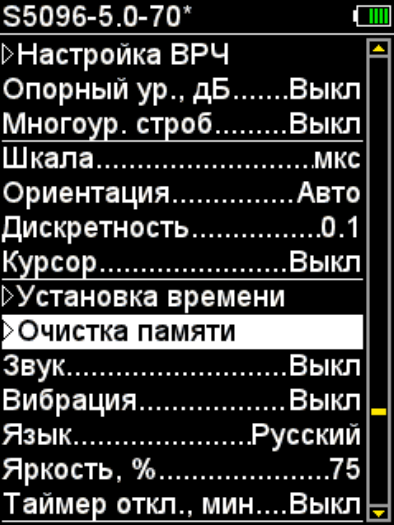

<span id="page-31-0"></span>Рисунок 39

После нажатия клавиши откроется предупреждающее окно (рисунок [40\)](#page-31-1).

| S5096-5 0-70*                    |               |
|----------------------------------|---------------|
| ∣⊳Настройка ВРЧ                  |               |
| Опорный ур., дБВыкл              |               |
| Многоур. стробВыкл               |               |
|                                  |               |
| <u>Ориентация — </u>             | <u>— Авто</u> |
| ]иск Удалить все                 | л             |
| Курс А-Сканы (данные             | кл            |
| ⊵Уст <sub>будут потеряны)?</sub> |               |
|                                  |               |
| Звук                             | кл            |
| ВибрацияВыкл                     |               |
| ЯзыкРусский                      |               |
| <b>Shkorth</b> %                 |               |
|                                  |               |

<span id="page-31-1"></span>Рисунок 40

Активные клавиши:

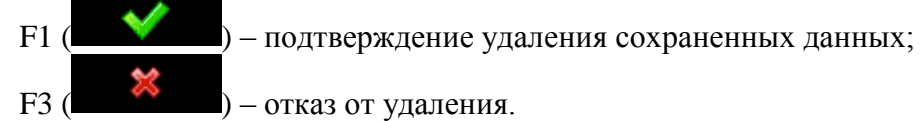

 $F3$  (  $\longrightarrow$  ) – отказ от удаления.

## 2.3.1.18 Пункт ЗВУК

ВКЛЮЧЕНИЕ / ВЫКЛЮЧЕНИЕ звуковой индикации.

Для повышения удобства работы основные события, происходящие в приборе при измерениях и настройке, сопровождаются звуковой индикацией. Звуковая индикация также служит для слухового контроля приема УЗ сигналов. Звуковые сигналы дополнительно

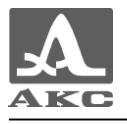

информируют оператора о происходящих процессах, никак не влияя на результаты измерений.

Активные клавиши:

 $\blacktriangleleft$ 

- включение/выключение звуковой индикации.

Вид экрана прибора пункта ЗВУК приведен на рисунке [41.](#page-32-0)

| S5096-5.0-70*             | S5096-5 0-70*          |
|---------------------------|------------------------|
| <b>⊳Настройка ВРЧ</b>     | <b>⊳Настройка ВРЧ</b>  |
| Опорный ур., дБВыкл       | Опорный ур., дБ……Выкл∣ |
| Многоур. стробВыкл        | Многоур. стробВыкл     |
| Шкаламкс                  | Шкаламкс               |
| ОриентацияАвто            | ОриентацияАвто         |
| Дискретность……………0.1      | Дискретность0.1        |
| КурсорВыкл                | КурсорВыкл             |
| <b>⊳Установка времени</b> | ⊳Установка времени     |
| <b>⊳Очистка памяти</b>    | <b>⊳Очистка памяти</b> |
| ЗвукВыкл∥                 | 3вукВкл                |
| ВибрацияВыкл              | ВибрацияВыкл           |
| ЯзыкРусский               | Язык Русский           |
| Яркость, %75              | Яркость, %75           |
| Таймер откл., минВыклӇ∥   |                        |

<span id="page-32-0"></span>Рисунок 41

## 2.3.1.19 Пункт ВИБРАЦИЯ

ВКЛЮЧЕНИЕ / ВЫКЛЮЧЕНИЕ виброиндикации.

Для повышения удобства работы основные события, происходящие в приборе при измерениях и настройке, сопровождаются виброиндикацией. Виброиндикация дополнительно информирует оператора о происходящих процессах, никак не влияя на результаты измерений.

Активные клавиши:

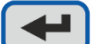

- включение/выключение виброиндикации.

Вид экрана прибора пункта ВИБРАЦИЯ приведен на рисунке [42.](#page-32-1)

| S5096-5.0-70*                             | S5096-5.0-70*          |  |
|-------------------------------------------|------------------------|--|
| <b>⊳Настройка ВРЧ</b><br><u>a sa sala</u> | <b>⊳Настройка ВРЧ</b>  |  |
| Опорный ур., дБВыкл                       | Опорный ур., дБВыкл    |  |
| Многоур. стробВыкл                        | Многоур. стробВыкл     |  |
| Шкала мкс                                 | Шкаламкс               |  |
| ОриентацияАвто                            | ОриентацияАвто         |  |
| Дискретность……………0. <b>1</b>              | Дискретность0.1        |  |
| КурсорВыкл                                | КурсорВыкл             |  |
| ⊳Установка времени                        | ⊳Установка времени     |  |
| <b>⊳Очистка памяти</b>                    | <b>⊳Очистка памяти</b> |  |
| ЗвукВкл                                   | ЗвукВкл                |  |
| Вибрация…………….Выкл                        | ВибрацияВкл            |  |
| Язык Русский                              | ЯзыкPусский            |  |
| Яркость, %75                              | Яркость, %75           |  |
|                                           |                        |  |

<span id="page-32-1"></span>Рисунок 42

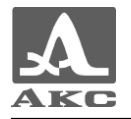

#### 2.3.1.20 Пункт ЯЗЫК

Выбор языка интерфейса прибора – РУССКИЙ / АНГЛИЙСКИЙ. Вид экрана прибора пункта ЯЗЫК приведен на рисунке [43.](#page-33-0) Активные клавиши:

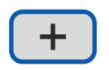

- переключение между языками интерфейса.

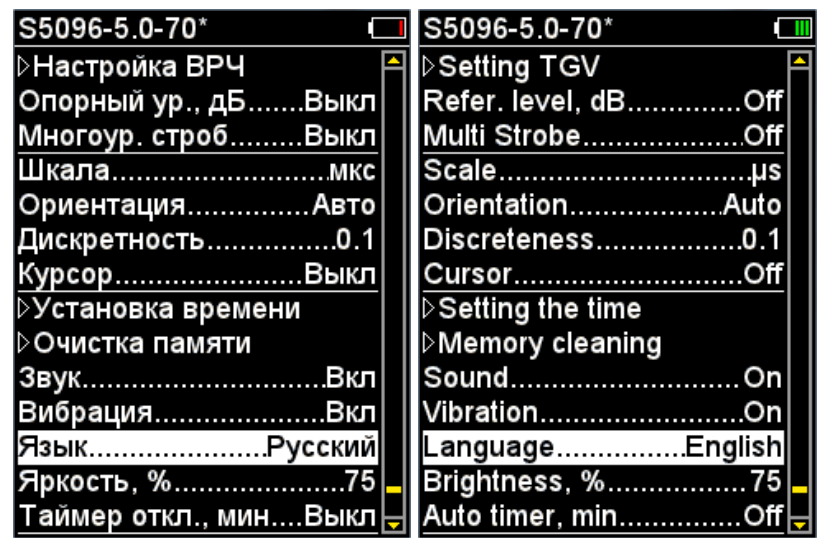

<span id="page-33-0"></span>Рисунок 43

2.3.1.21 Пункт ЯРКОСТЬ

Установка яркости дисплея. Допустимые значения: от 20 до 100 %. Активные клавиши:

 $+$ 

– изменение значения яркости дисплея.

Вид экрана прибора пункта ЯРКОСТЬ приведен на рисунке [44.](#page-33-1)

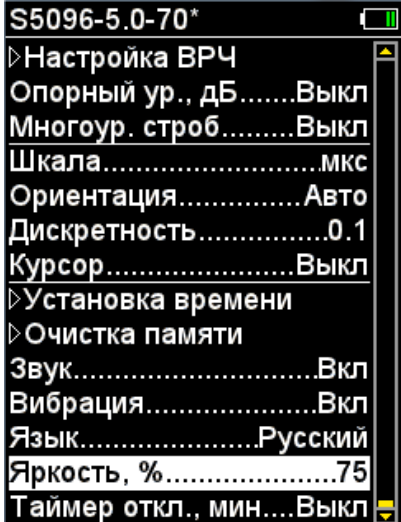

<span id="page-33-1"></span>Рисунок 44

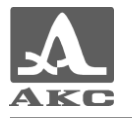

## 2.3.1.22 Пункт ТАЙМЕР ОТКЛ.

Выключение / Установка таймера отключения. Допустимые значения: 5, 10, 15, 30, 60 минут. Активные клавиши:

 $+$  $\overline{\phantom{0}}$ 

– изменение таймера отключения.

Вид экрана прибора пункта ТАЙМЕР ОТКЛ. приведен на рисунке [44.](#page-33-1)

| S5096-5.0-70*             | S5096-5.0-70*                                                              |
|---------------------------|----------------------------------------------------------------------------|
| <b>⊳Настройка ВРЧ</b>     | <b>⊳Настройка ВРЧ</b>                                                      |
| Опорный ур., дБВыкл       | Опорный ур., дБВыкл                                                        |
| Многоур. стробВыкл        | Многоур. стробВыкл                                                         |
| Шкаламкс                  | Шкала мкс                                                                  |
| ОриентацияАвто            | ОриентацияАвто                                                             |
| Дискретность……………0.1      | Дискретность……………0.1                                                       |
| КурсорВыкл                | Курсор……………………Выкл                                                         |
| <b>⊳Установка времени</b> | ⊳Установка времени                                                         |
| <b>⊳Очистка памяти</b>    | ⊳Очистка памяти                                                            |
| 3вукВкл                   |                                                                            |
| ВибрацияВкл               | ВибрацияВкл                                                                |
| ЯзыкРусский               | Язык Русский                                                               |
| Яркость, %75              | Яркость, %75                                                               |
|                           | Таймер откл., минВыкл  <mark>⊖</mark>  Таймер откл., мин15  <mark>⊖</mark> |

Рисунок 45

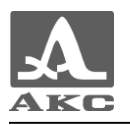

#### 2.3.2 Режим ДЕФЕКТОСКОП

В приборе реализована возможность работы только с одним стробом.

<span id="page-35-0"></span>Строб используется для установки зоны контроля, уровня чувствительности, срабатывания АСД и измерения координат дефектов и амплитуд сигналов от отражателей в интересующем интервале.

Строб нельзя отключить, он всегда присутствует на экране.

В режиме ДЕФЕКТОСКОП измерения могут выполняться только в автоматическом режиме.

Измерения в ручном режиме доступны в режиме СТОП.

Автоматический режим – выполняется измерение значения амплитуды точки, превышающей уровень строба и имеющей максимальную амплитуду внутри строба. При попадании эхо сигнала во временно̀й интервал строба и при превышении амплитуды сигнала уровня строба, происходит автоматическая установка курсора на место срабатывания и индикация измеренных параметров. Дополнительно факт превышения сигналом уровня строба сопровождается звуковым сигналом и отображения значения амплитуды сигнала в Панели результатов измерений красным цветом. Если сигнал ниже строба, то его фиксация и измерение не производится.

Помимо курсора на экран выводится маркер в виде закрашенного треугольника, который всегда автоматически устанавливается на максимальное значение амплитуды сигнала в пределах строба.

Вид экрана прибора в режиме ДЕФЕКТОСКОП приведен на рисунке [46.](#page-35-1)

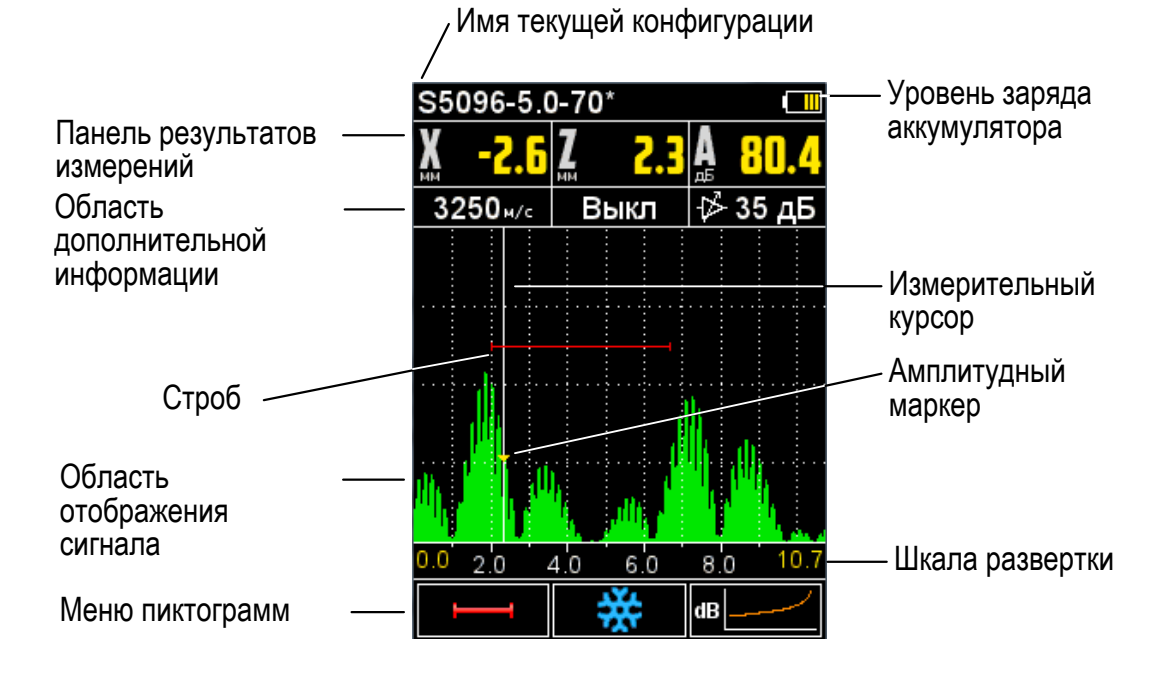

<span id="page-35-1"></span>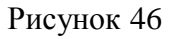

**Панель результатов измерений** состоит из трех блоков (рисунок [47\)](#page-35-2).

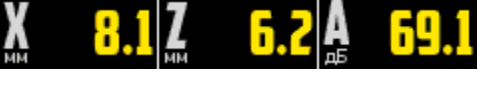

<span id="page-35-2"></span>Рисунок 47

Отображаемые параметры в блоках изменяются в зависимости от режима работы прибора.

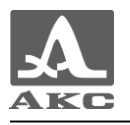

В рабочем режиме отображаются:

в первом - расстояние от передней грани ПЭП до отражателя по поверхности ОК;

 во втором – глубина залегания дефекта. При использовании наклонного ПЭП и введенном значении толщины ОК (п. 2.3.1.8) - отображается фактическая глубина дефекта с учетом переотражений УЗ волны;

в третьем - амплитуда измеряемого сигнала.

При превышении сигналом уровня строба амплитуда отображается красным

цветом - .

При включенном опорном уровне амплитуда может отображаться со знаком «минус» - **1** 

В **области дополнительной информации** (рисунок [48\)](#page-36-0) отображаются следующие параметры:

 Скорость, м/с - значение скорости УЗ волны в материале ОК, установленное в режиме НАСТРОЙКА.

 ВЫКЛ или Толщина, мм – значение толщины ОК и количество переотражений центрального луча. Устанавливается в режиме НАСТРОЙКА для наклонных ПЭП.

Усиление, дБ – уровень усиления в тракте.

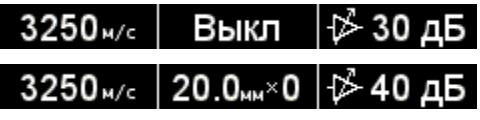

<span id="page-36-0"></span>Рисунок 48

В **области отображения сигнала** помимо А-Скана отображается сетка, горизонтальная шкала, строб (одиночный или многоуровневый), курсор, если включен в режиме НАСТРОЙКА, и маркер. Курсор и маркер перерисовываются при обновлении результатов измерений.

П р и м е ч а н и я :

- Вид А-Скана всегда детектированный залитый.
- Строб нельзя отключить.
- Срабатывание АСД в стробе всегда происходит по максимуму.
- При включении ВРЧ, кривая ВРЧ на А-Скане не отображается, просмотреть ее можно только в редакторе ВРЧ режима НАСТРОЙКА.

**Шкала развертки** прибора переключается между микросекундами и миллиметрами глубины. Выбранные единицы измерений отображаются в первых двух блоках Панели результатов измерений.

Внизу расположена **область пиктограмм**. Каждая пиктограмма управляется соответствующей клавишей на панели прибора, функции клавиш и соответствующих пиктограмм в режиме ДЕФЕКТОСКОП:

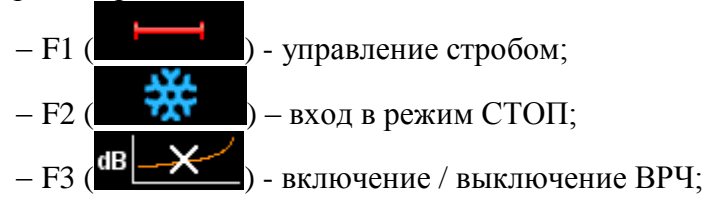

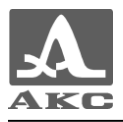

Функции клавиш, задействованных в режиме ДЕФЕКТОСКОП, приведены в таблице [6.](#page-37-0)

<span id="page-37-0"></span>Т а б л и ц а 6

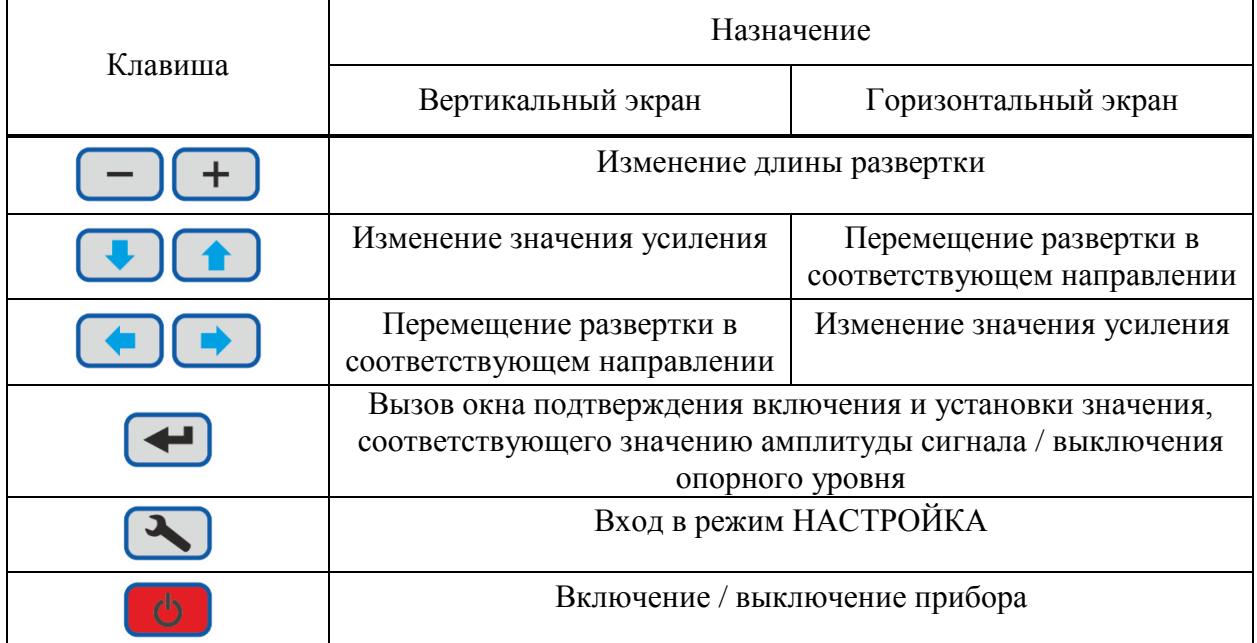

2.3.2.1 Функции управляющих пиктограмм

## **F1 (Первый строб)**

Строб предназначен для установки зоны контроля, уровня чувствительности и срабатывания системы АСД, измерения координат дефектов и амплитуд сигналов от отражателей в интересующем интервале.

При превышении сигналом уровня строба, курсор автоматически устанавливается на точку максимума, на экране индицируются соответствующие параметры курсора в данной точке, и осуществляется звуковая и цветовая индикация (срабатывает АСД).

В случае расположения строба за пределами отображаемого на экране диапазона, у границы диапазона высвечивается указатель, позволяющий определить уровень порога строба (одиночная красная стрелка).

ВНИМАНИЕ: ПРИ ПРЕВЫШЕНИИ АМПЛИТУДОЙ СИГНАЛА УРОВНЯ СТРОБА, НАХОДЯЩЕГОСЯ ВНЕ ОТОБРАЖАЕМОГО НА ЭКРАНЕ ДИАПАЗОНА, СРАБАТЫВАНИЕ АСД ПРОИСХОДИТ, НО ОТОБРАЖЕНИЕ КУРСОРА И МАРКЕРА НЕ ПРОИЗВОДИТСЯ!

У строба существует два режима: одноуровневый и многоуровневый строб. Многоуровневый строб позволяет устанавливать одновременно три уровня чувствительности: браковочный, контрольный и поисковый (рисунок [49\)](#page-38-0).

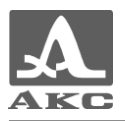

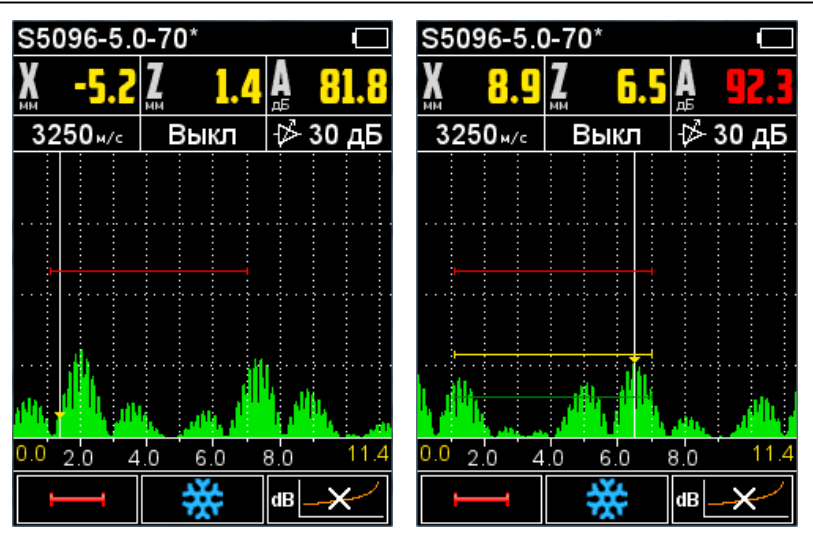

<span id="page-38-0"></span>Функции клавиш, задействованных при активной пиктограмме , приведены в таблице [7.](#page-38-1)

<span id="page-38-1"></span>Т а б л и ц а 7

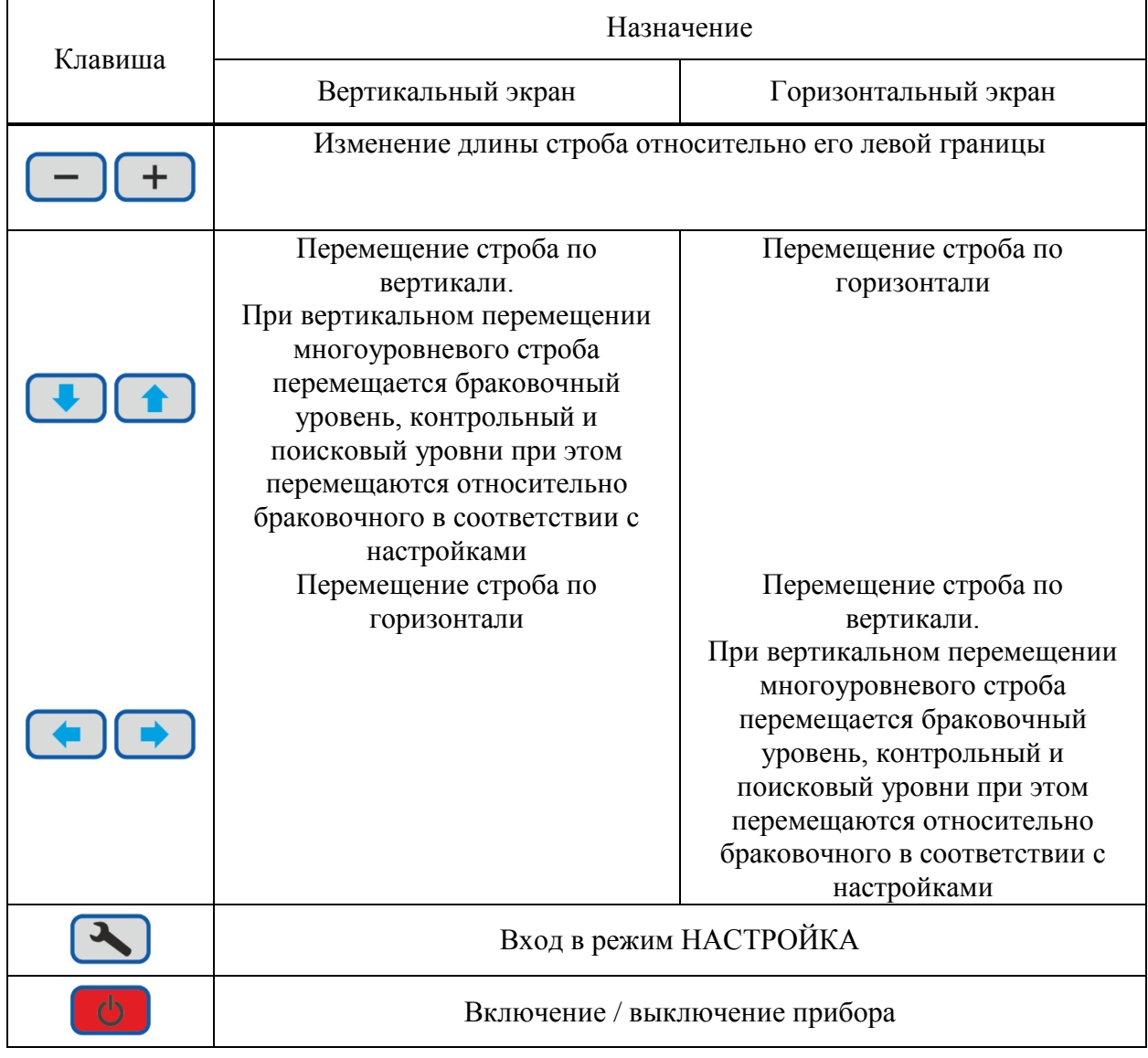

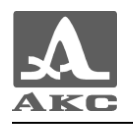

В панели результатов измерений (рисунок [50\)](#page-39-0) отображаются:

- в первом координата начало строба;
- во втором координата конца строба;
- в третьем уровень строба.

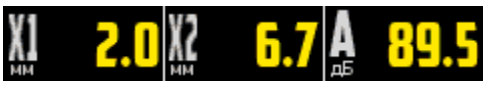

<span id="page-39-0"></span>Рисунок 50

## **F2 (Режим СТОП)**

При нажатии клавиши F2 (  $\blacksquare$  ) происходит вход в режим сохранения и просмотра ранее сохраненных А-Сканов (рисунок [51\)](#page-39-1).

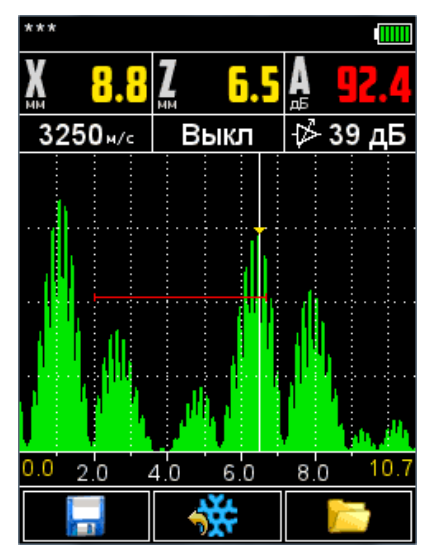

<span id="page-39-1"></span>Рисунок 51

Активные клавиши:

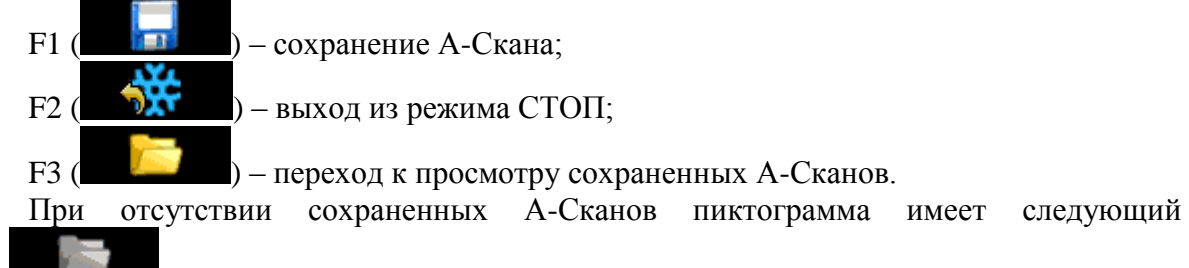

вид - .

ВНИМАНИЕ: ПОСЛЕ ПЕРЕХОДА В РЕЖИМ ПРОСМОТРА СОХРАНИТЬ ТЕКУЩИЙ А-СКАН НЕЛЬЗЯ!

<span id="page-39-2"></span>В таблице [8](#page-39-2) описано назначение клавиш, задействованных в режиме СТОП.

Т а б л и ц а 8

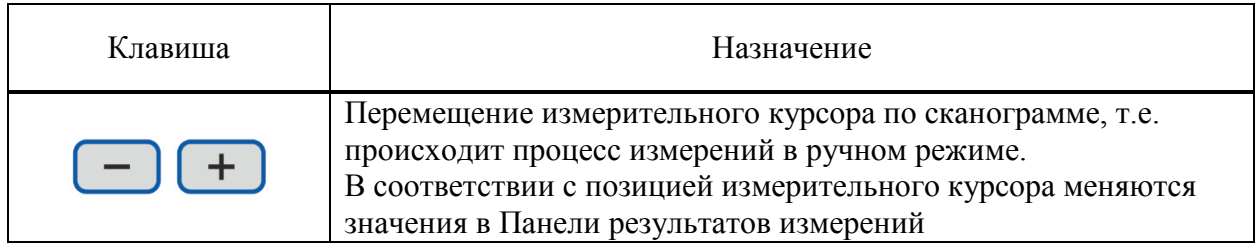

При нажатии клавиши F1 прибор переходит в режим правки имени нового А-Скана (рисунок [52\)](#page-40-0).

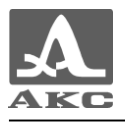

|   | Сохранение |   |         |   |     |  |   |   |   |  |
|---|------------|---|---------|---|-----|--|---|---|---|--|
|   | Имя кадра: |   |         |   |     |  |   |   |   |  |
|   | Кадр-1     |   |         |   |     |  |   |   |   |  |
|   |            |   |         |   |     |  |   |   |   |  |
| а |            | в | ľ       | д | е   |  |   | 2 | 3 |  |
| ж | 3          | И | Й       | к | л   |  | Ą | 5 | 6 |  |
| M |            |   | r<br>Ŷ, |   | C   |  |   |   | 9 |  |
|   |            |   | χ       |   | ч   |  |   |   |   |  |
|   |            | Ъ | Ы       | ь | э   |  | ł |   |   |  |
| Ю | я          |   |         | c | Del |  | ٥ | 2 |   |  |
|   |            |   |         |   |     |  |   |   |   |  |
|   |            |   |         |   | абв |  |   |   |   |  |
|   |            |   |         |   |     |  |   |   |   |  |

<span id="page-40-0"></span>Рисунок 52

По умолчанию имя кадра формируется из слова «Кадр» и через дефис следующего порядкового номера кадра.

Кадру можно присвоить любое имя. Режим редактирования имени кадра полностью аналогичен режиму редактирования имени конфигурации (п. [2.3.1.1\)](#page-15-1).

При нажатии клавиши F3 прибор переходит в режим просмотра и удаления сохраненных А-Сканов (рисунок [53\)](#page-40-1). В верхней строке отображается автоматически формируемый порядковый номер кадра в списке и имя, под которым кадр был сохранен.

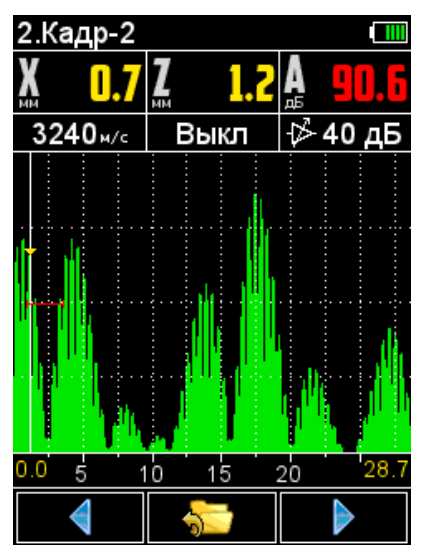

<span id="page-40-1"></span>Рисунок 53

Активные клавиши:

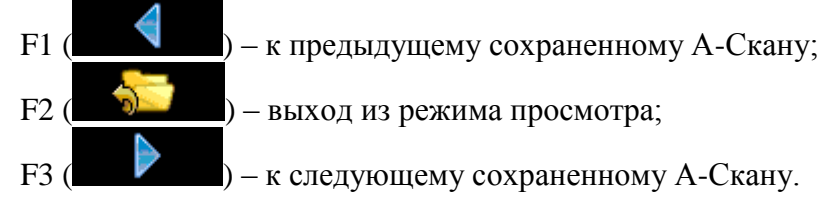

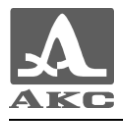

Функции клавиш, задействованных при просмотре сохраненных кадров приведены в таблице [9.](#page-41-0)

<span id="page-41-0"></span>Т а б л и ц а 9

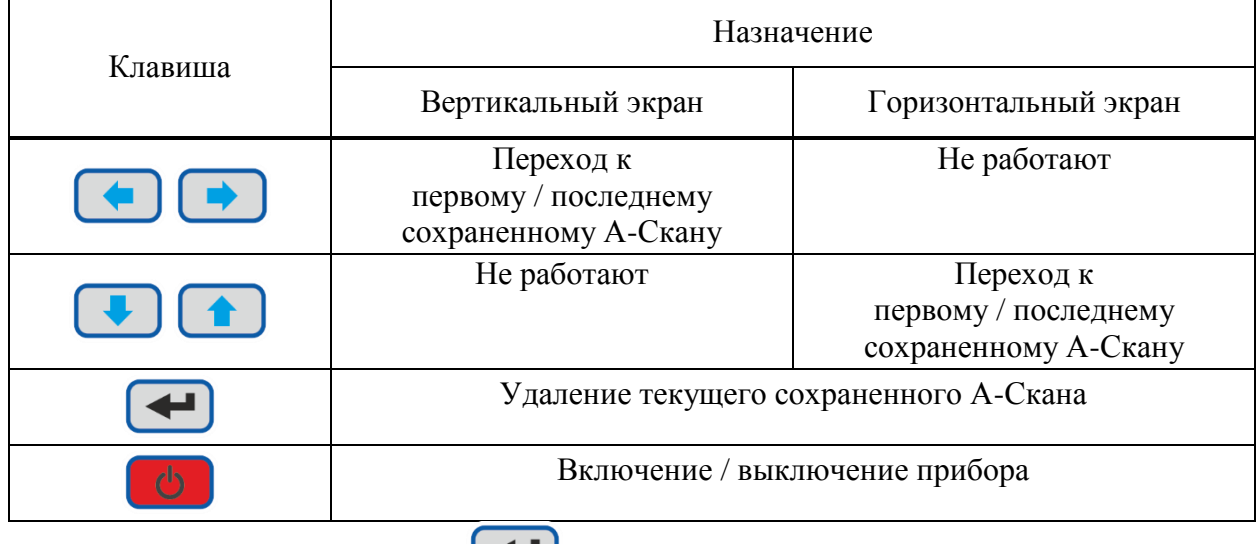

(рисунок [54\)](#page-41-1).

При нажатии клавиши открывается подтверждающее удаление окно

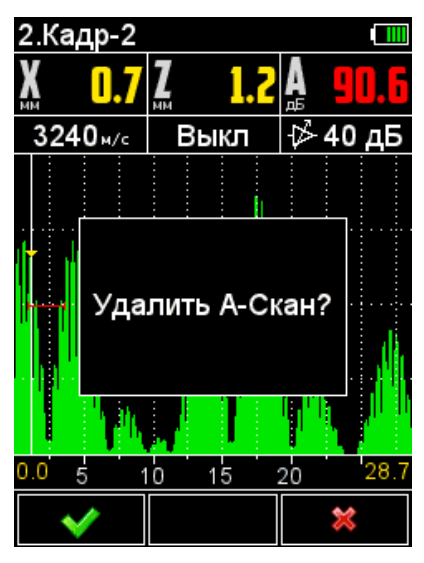

Рисунок 54

<span id="page-41-1"></span>Активные клавиши:

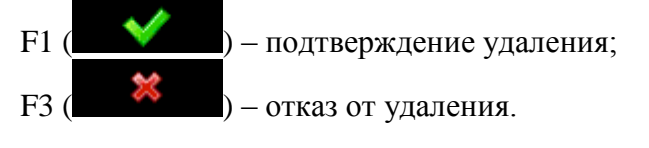

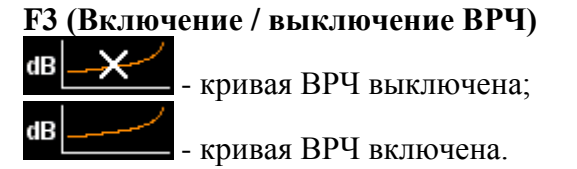

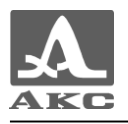

## **3 ТЕХНИЧЕСКОЕ ОБСЛУЖИВАНИЕ**

<span id="page-42-0"></span>Техническое обслуживание прибора заключается в очистке электронного блока от пыли и грязи и заряде аккумулятора.

## 3.1 АККУМУЛЯТОР

<span id="page-42-1"></span>Аккумулятор прибора рассчитан на работу в широком диапазоне температур. При отрицательных температурах емкость аккумулятора снижается, так при нижнем значении температурного диапазона емкость ниже примерно на 15%, чем при нормальной температуре.

При полном разряде аккумулятора прибор автоматически выключается.

В аккумулятор встроена защита от перезаряда, переразряда, превышения по току и по температуре.

Ресурс аккумулятора рассчитан на весь гарантийный срок эксплуатации прибора.

Замена аккумулятора выполняется только сервисными центрами.

ВНИМАНИЕ: САМОСТОЯТЕЛЬНАЯ ЗАМЕНА АККУМУЛЯТОРА ПОЛЬЗОВАТЕЛЕМ ВЕДЕТ К ПОТЕРЕ ГАРАНТИИ НА ПРИБОР!

## 3.2 ЗАРЯДКА АККУМУЛЯТОРА

<span id="page-42-2"></span>Зарядка аккумулятора может выполняться от внешнего зарядного устройства или от ПК через USB разъем.

Зарядку аккумулятора следует проводить при температуре окружающей среды от 0 до плюс 50°С.

Время зарядки аккумулятора зависит от степени его разряда. Время полной зарядки составляет 4-5 часов. Допускается многократная подзарядка.

При зарядке прибор может работать, но время зарядки аккумулятора в этом случае увеличивается в 2-3 раза.

ВНИМАНИЕ: ВО ИЗБЕЖАНИИ ВЫХОДА ИЗ СТРОЯ АККУМУЛЯТОРА НЕ ДОПУСКАТЬ ХРАНЕНИЕ ПРИБОРА С РАЗРЯЖЕННЫМ АККУМУЛЯТОРОМ!

#### 3.3 ВОЗМОЖНЫЕ НЕИСПРАВНОСТИ

<span id="page-42-3"></span>При возникновении неисправностей в работе прибора или каких-либо вопросов по его использованию следует связаться с представителями предприятия-изготовителя.

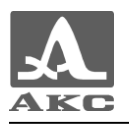

## **4 ХРАНЕНИЕ**

<span id="page-43-0"></span>Прибор должен храниться в сумке, входящей в комплект поставки. Условия хранения-1 по ГОСТ 15150-69.

Приборы следует хранить на стеллажах.

Расположение приборов в хранилищах должно обеспечивать их свободное перемещение и доступ к ним.

Расстояние между стенами, полом хранилища и приборами должно быть не менее 100 мм.

Расстояние между отопительными устройствами хранилищ и приборами должно быть не менее 0,5 м.

В помещении для хранения не должно быть токопроводящей пыли, примесей агрессивных газов и паров, вызывающих коррозию материалов прибора.

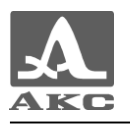

## **5 ТРАНСПОРТИРОВАНИЕ**

Прибор должен транспортироваться в сумке, входящей в комплект поставки.

<span id="page-44-0"></span>Условия транспортирования в части воздействия климатических факторов внешней среды должны соответствовать условиям хранения 5 по ГОСТ 15150-69.

Транспортировка упакованных приборов может производиться на любые расстояния любым видом транспорта без ограничения скорости.

Упакованные приборы должны быть закреплены в транспортных средствах, а при использовании открытых транспортных средств - защищены от атмосферных осадков и брызг воды.

Размещение и крепление в транспортных средствах упакованных приборов должны обеспечивать их устойчивое положение, исключать возможность ударов друг о друга, а также о стенки транспортных средств.

Условия транспортирования приборов должны соответствовать требованиям технических условий, а также правилам и нормам, действующим на каждом виде транспорта.

При перевозке воздушным транспортом упакованные приборы следует располагать в герметизированных и отапливаемых отсеках.

После транспортирования при температурах, отличных от условий эксплуатации, перед эксплуатацией прибора необходима выдержка его в нормальных климатических условиях не менее двух часов.

<span id="page-45-0"></span>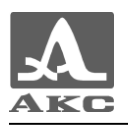

## **ПРИЛОЖЕНИЕ А**

(справочное)

#### **Рекомендуемая литература по ультразвуковому контролю**

ГОСТ 14782-86. Контроль неразрушающий. Соединения сварные. Методы ультразвуковые. Введ. 1988-01-01. – М. : Стандартинформ, 2005. – 27 с.

Неразрушающий контроль и диагностика: справочник / ред[. В. В. Клюев](http://opac.mpei.ru/notices/index/IdNotice:155147/index.php?url=/auteurs/view/9065/source:default) [и др.](http://opac.mpei.ru/notices/index/IdNotice:155147/index.php?url=/auteurs/view/15567/source:default) – 3-е изд., перераб. и доп. – М. : Машиностроение, 2005. – 656 с.

Неразрушающий контроль: справочник: в 8 т. / под общ. ред. В.В. Клюева. Т. 3: И.Н. Ермолов, Ю.В. Ланге. Ультразвуковой контроль. – 2-е изд., испр. – М.: Машиностроение, 2006. – 864 с.: ил.

Ермолов И.Н., Ермолов М.И. Ультразвуковой контроль. Учебник для специалистов первого и второго уровней квалификации. – 5-е изд. стереотип. - М. : Азимут, 2006. - 208 с.: 77 ил.

Щербинский В.Г. Технология ультразвукового контроля сварных соединений. – 2-е изд., испр. – М.: Тиссо, 2005. – 326 с.

Кретов Е.Ф. Ультразвуковая дефектоскопия в энергомашиностроении. Учебное пособие / 3-е изд., перераб. и доп . – СПб. : Свен, 2011. – 305 с.

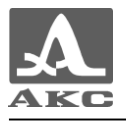

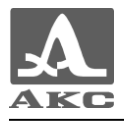

#### **По вопросам продаж и поддержки обращайтесь:**

Архангельск (8182)63-90-72 Астана +7(7172)727-132 Белгород (4722)40-23-64 Брянск (4832)59-03-52 Владивосток (423)249-28-31 Волгоград (844)278-03-48 Вологда (8172)26-41-59 Воронеж (473)204-51-73 Екатеринбург (343)384-55-89 Иваново (4932)77-34-06 Ижевск (3412)26-03-58 Казань (843)206-01-48

Калининград (4012)72-03-81 Калуга (4842)92-23-67 Кемерово (3842)65-04-62 Киров (8332)68-02-04 Краснодар (861)203-40-90 Красноярск (391)204-63-61 Курск (4712)77-13-04 Липецк (4742)52-20-81 Магнитогорск (3519)55-03-13 Москва (495)268-04-70 Мурманск (8152)59-64-93 Набережные Челны (8552)20-53-41

Нижний Новгород (831)429-08-12 Новокузнецк (3843)20-46-81 Новосибирск (383)227-86-73 Орел (4862)44-53-42 Оренбург (3532)37-68-04 Пенза (8412)22-31-16 Пермь (342)205-81-47 Ростов-на-Дону (863)308-18-15 Рязань (4912)46-61-64 Самара (846)206-03-16 Санкт-Петербург (812)309-46-40 Саратов (845)249-38-78

Смоленск (4812)29-41-54 Сочи (862)225-72-31 Ставрополь (8652)20-65-13 Тверь (4822)63-31-35 Томск (3822)98-41-53 Тула (4872)74-02-29 Тюмень (3452)66-21-18 Ульяновск (8422)24-23-59 Уфа (347)229-48-12 Челябинск (351)202-03-61 Череповец (8202)49-02-64 Ярославль (4852)69-52-93

Единый адрес для всех регионов: asx@nt-rt.ru || hhttp://acsys.nt-rt.ru/